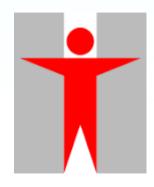

# Training on Medical Device Information System (MDIS)

**PART II: APPLICATION FOR NEW LISTING** 

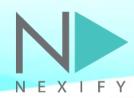

### Agenda

- 1) Introduction
- 2) Functionalities in Trader User Interface
- 3) Functionalities in Individual User Interface
- 4) Q&A

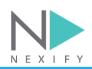

#### **User Roles**

# Two levels of accounts: External Trader User & External Individual User

| <b>Account Type</b> | External Trader User (ETU)                                                                                                    | External Individual User (EIU)                                                                                                    |
|---------------------|----------------------------------------------------------------------------------------------------|----------------------------------------------------------------------------------------------------|
| Pre-requisite       | Valid BR certificate                                                                                                    | Valid Trader User Account                                                                                                    |
| Roles and Functions | <ul> <li>Maintain Individual User         Accounts     </li> <li>Oversee pre-market         applications and post-market         cases of all Individual Users     </li> <li>Perform reassignment of         applications / cases in case of         staff turnover     </li> </ul> | <ul> <li>Perform e-submission of premarket applications and e-reporting of post-market cases</li> <li>As direct contact during application / case processing stage</li> </ul> |

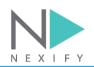

# 2) Functionalities in Trader User Interface

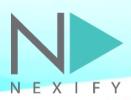

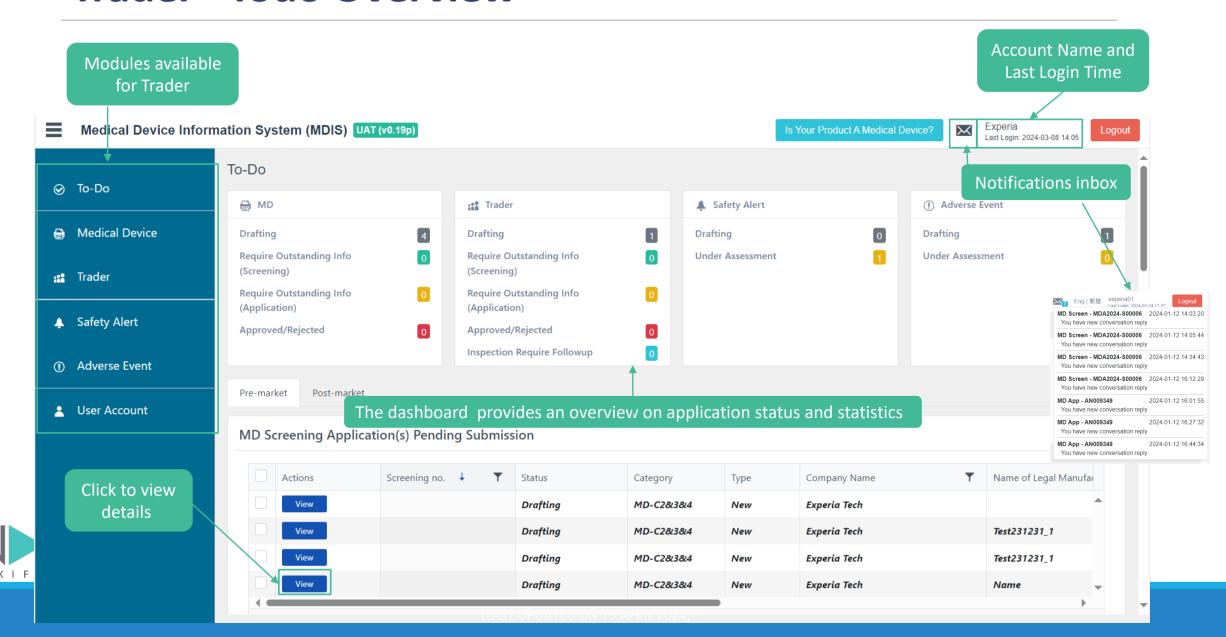

Link to external Q&A page for clarification

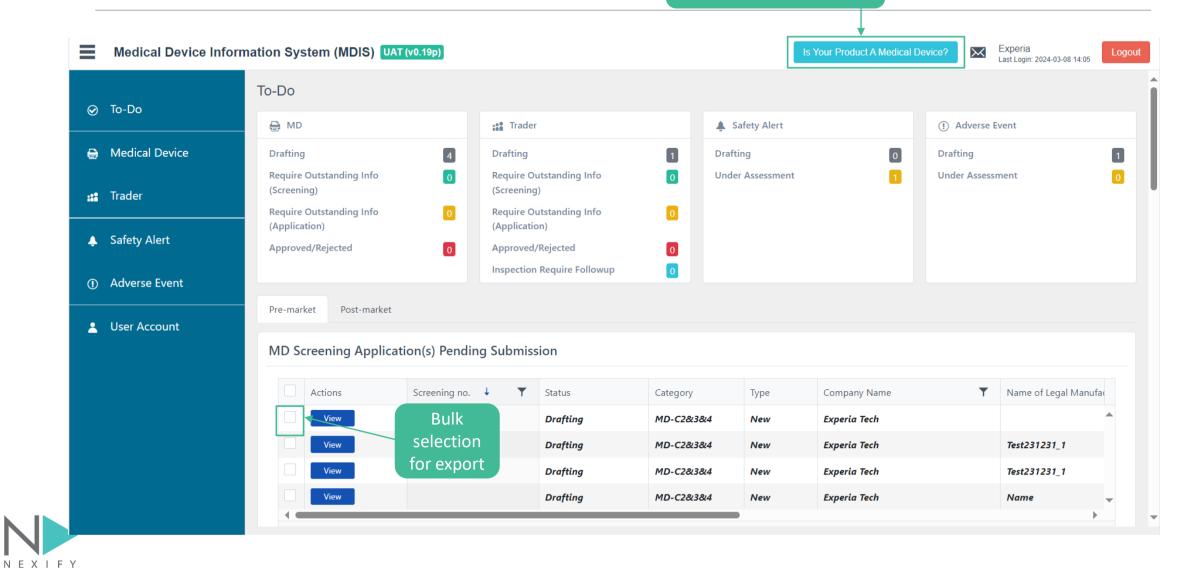

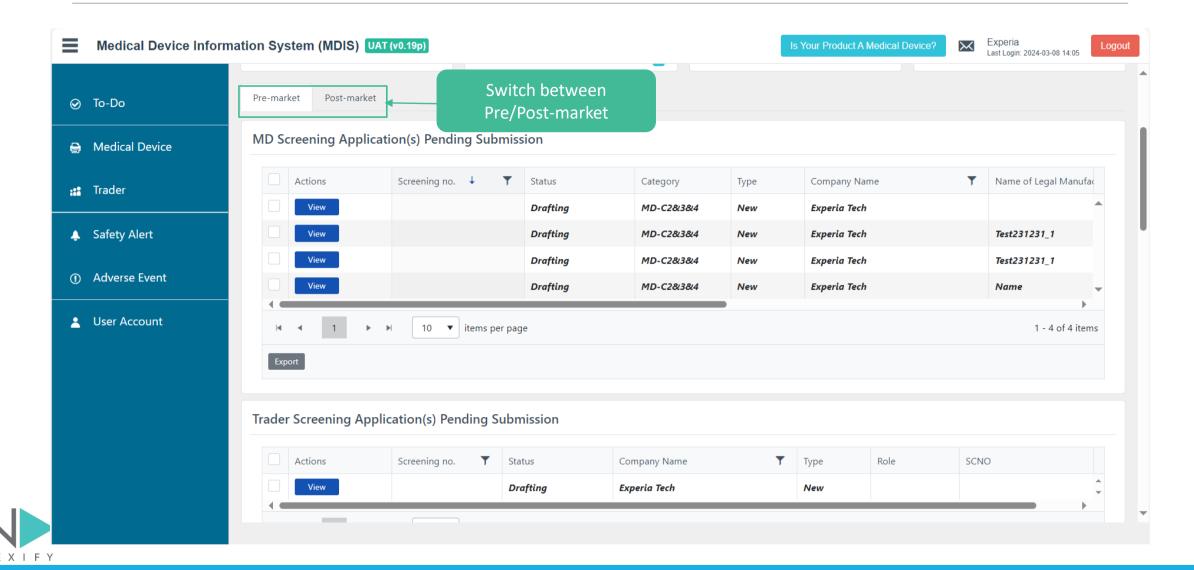

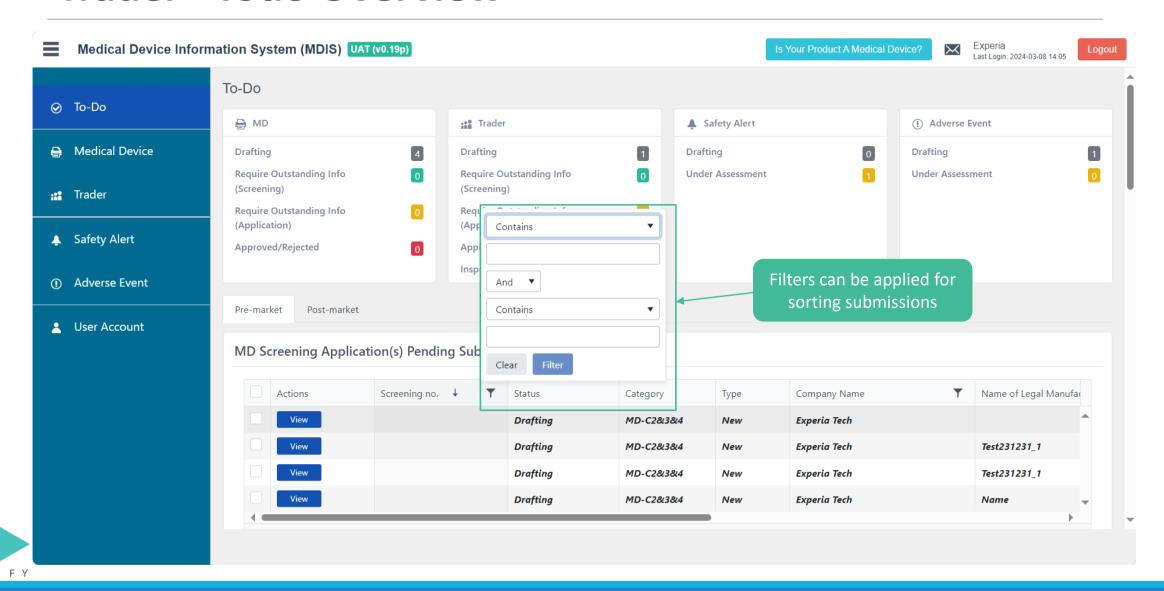

### **Trader – User Account Management – Reset Password**

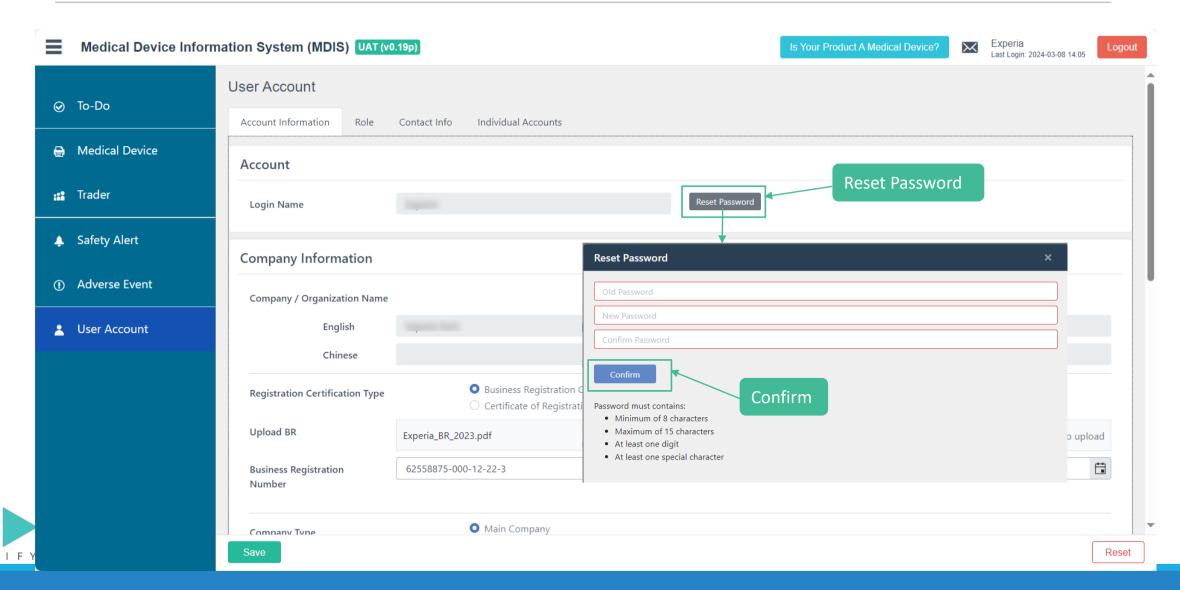

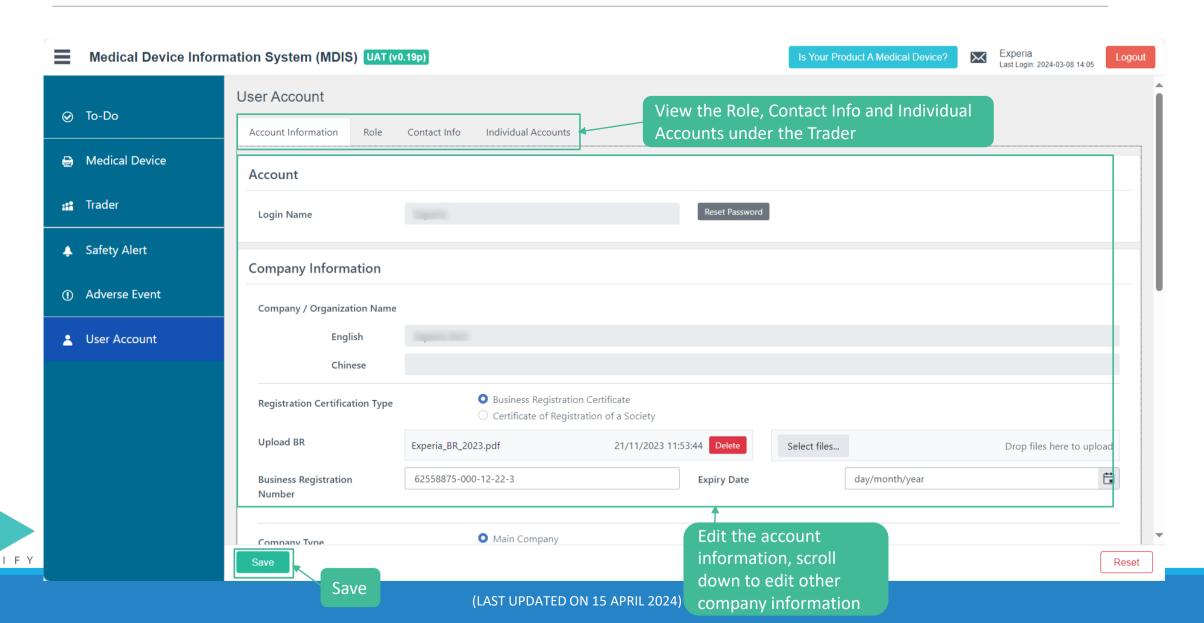

### **Trader – User Account Management – BR OCR**

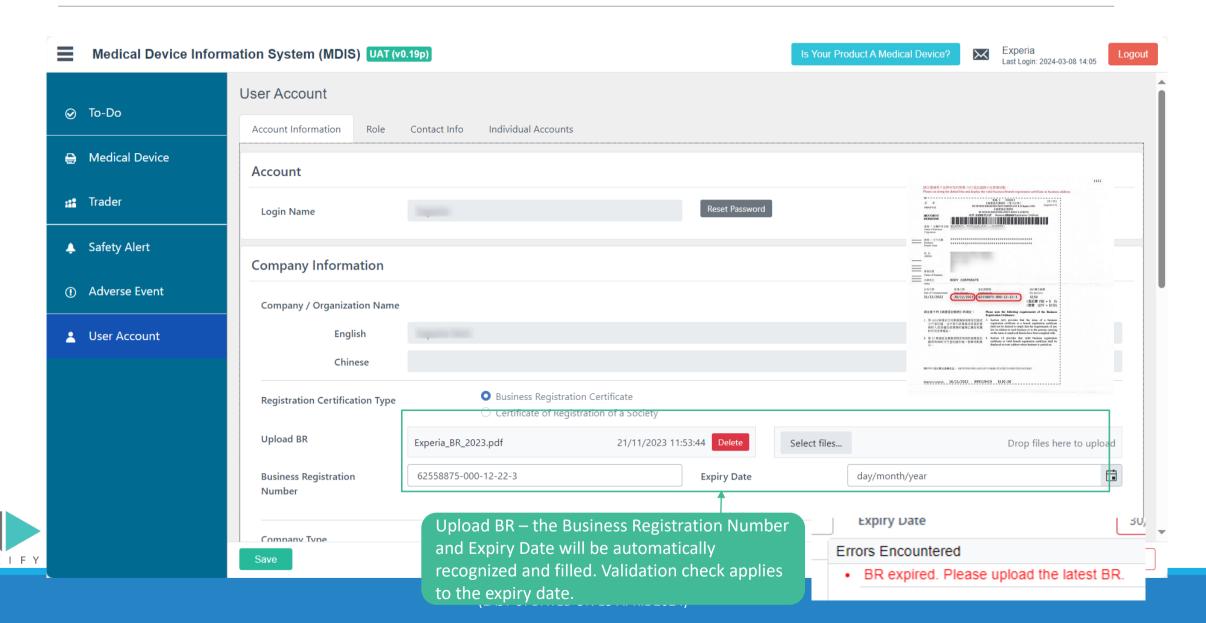

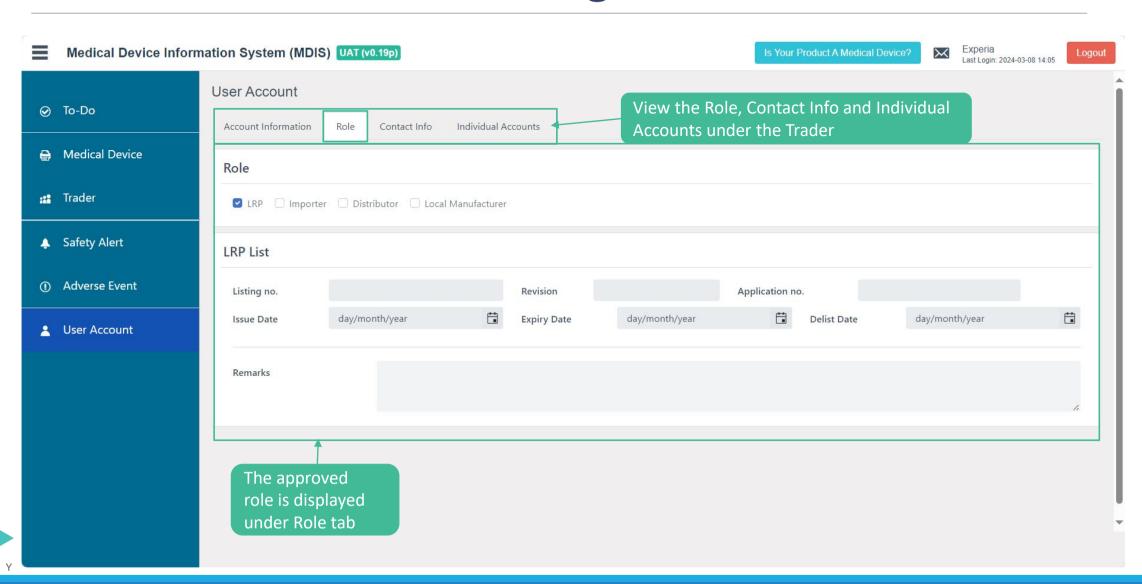

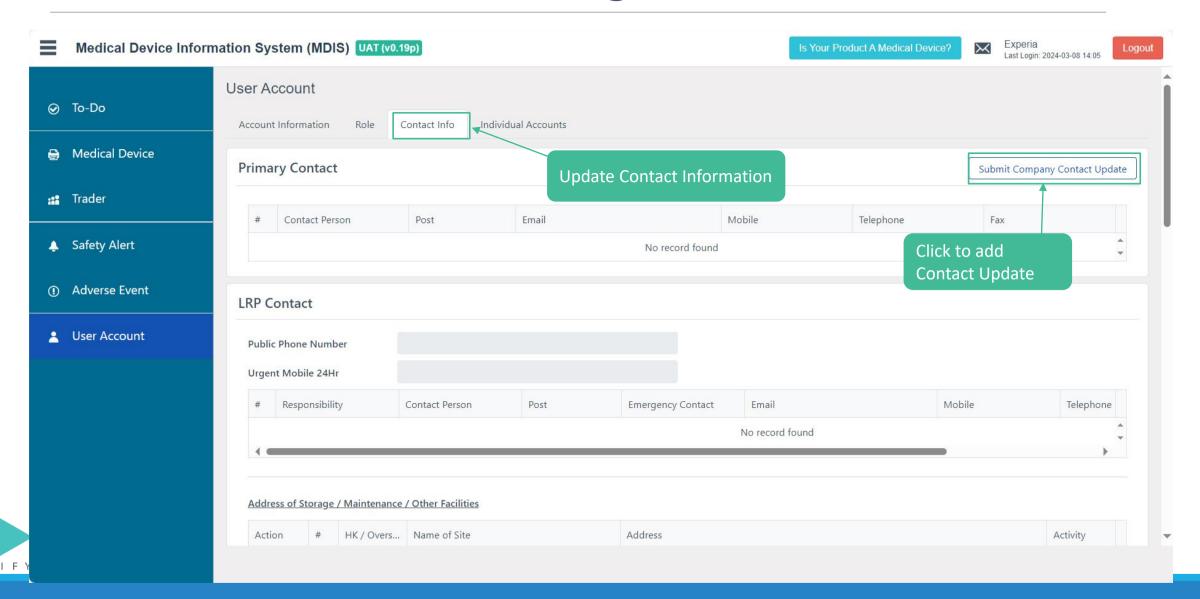

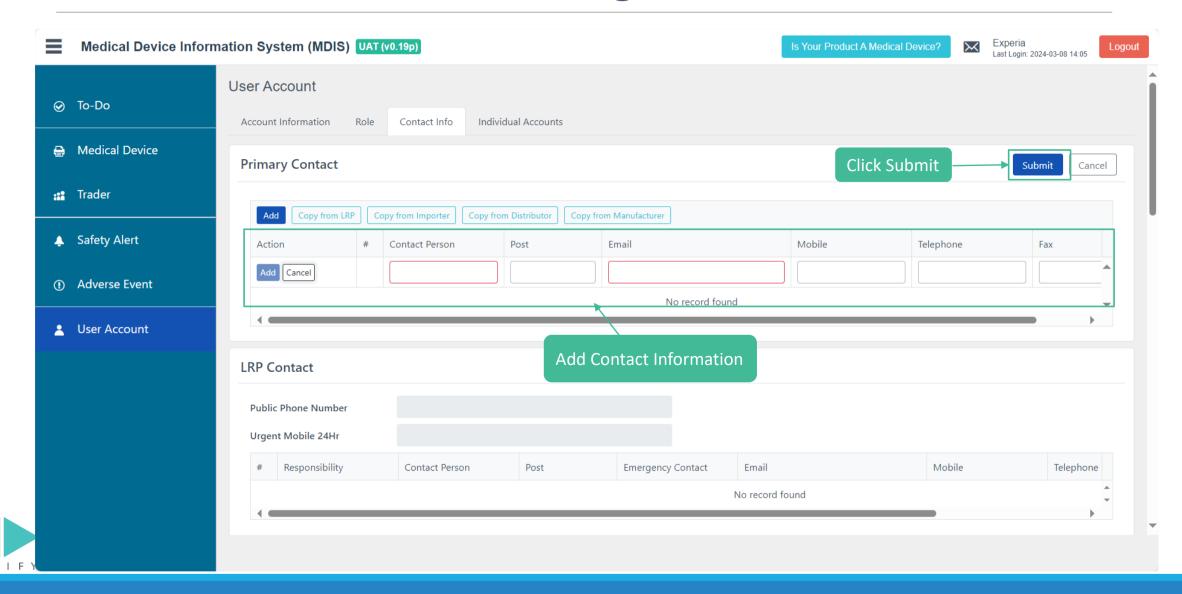

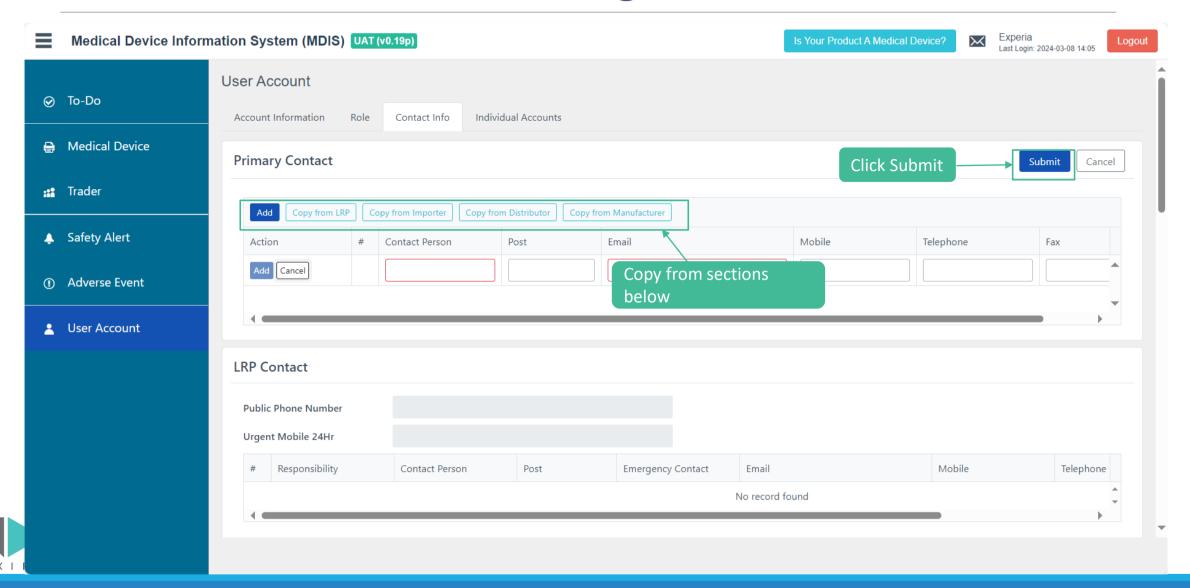

# Trader – User Account Management – Add Individual Accounts

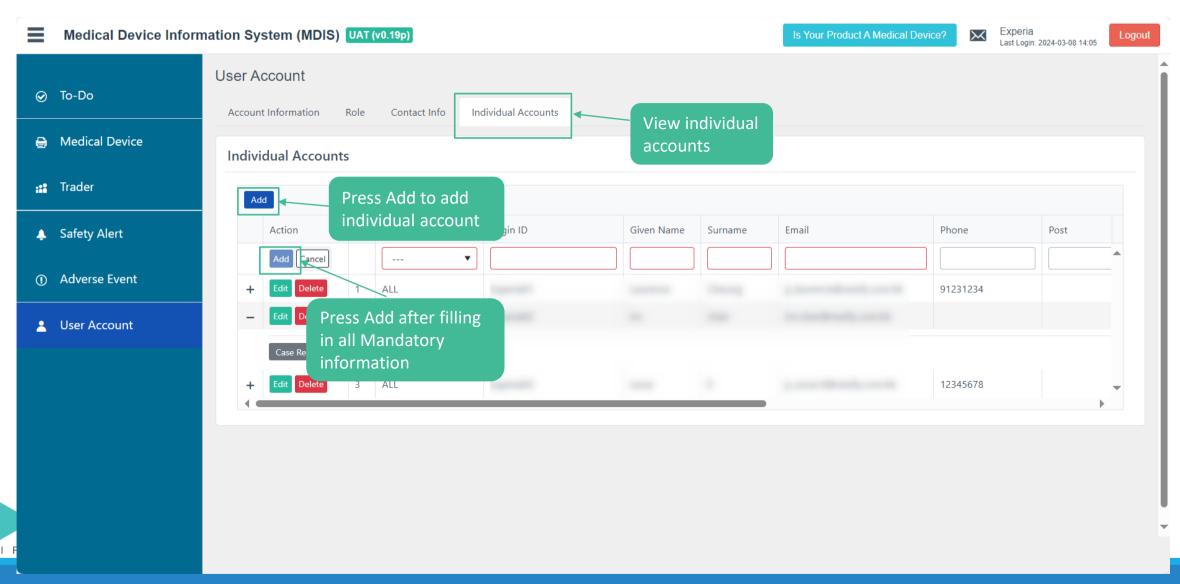

# Trader – User Account Management – Add Individual Accounts

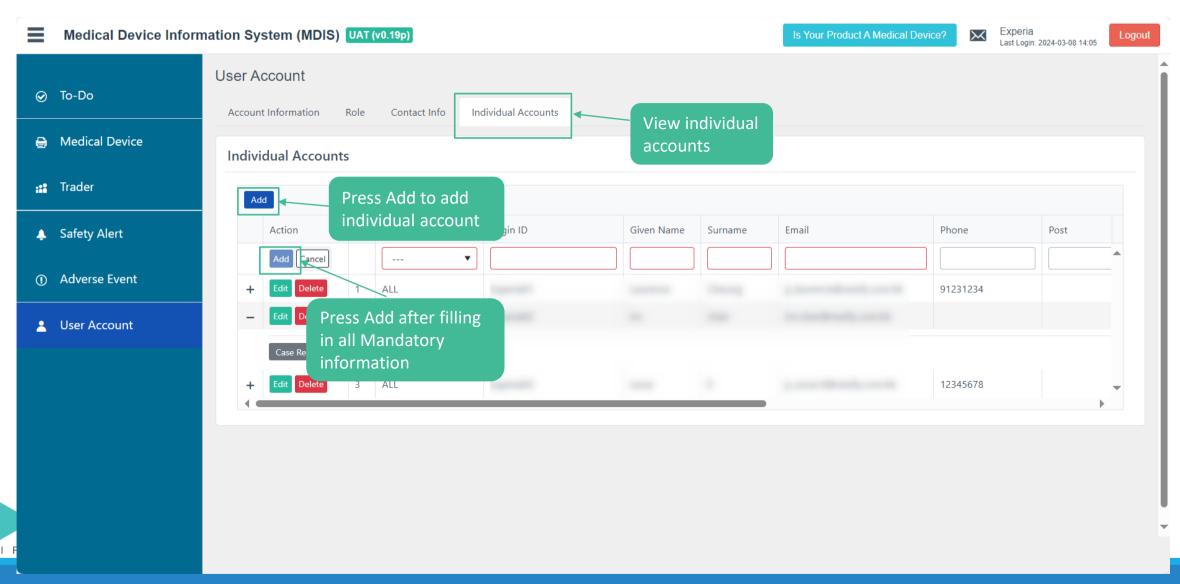

### **Trader – User Account Management – Case Reassign**

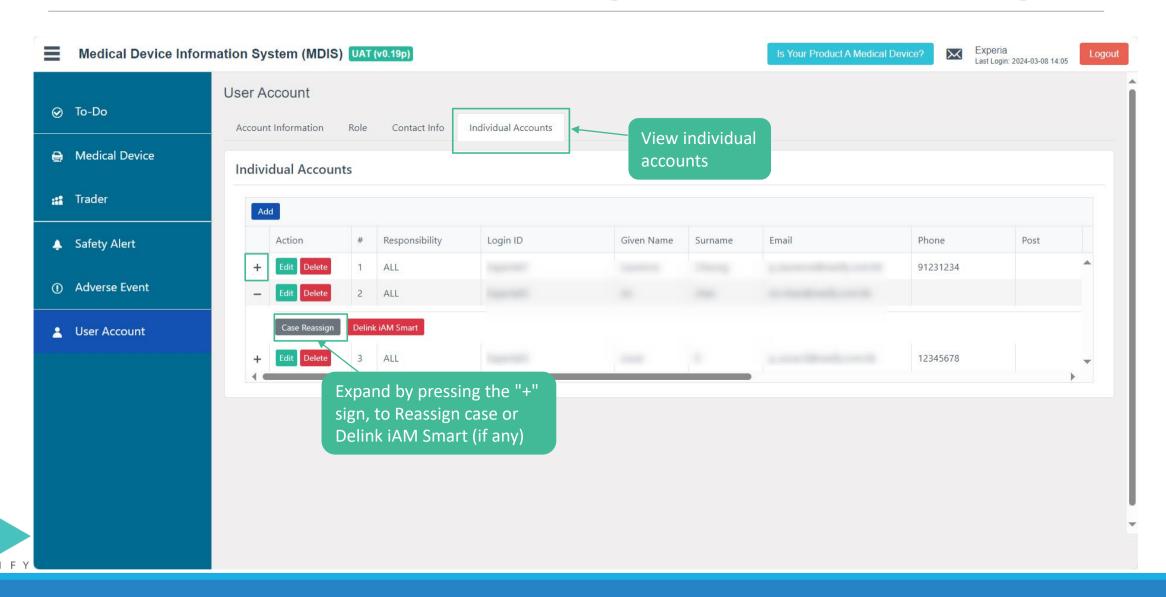

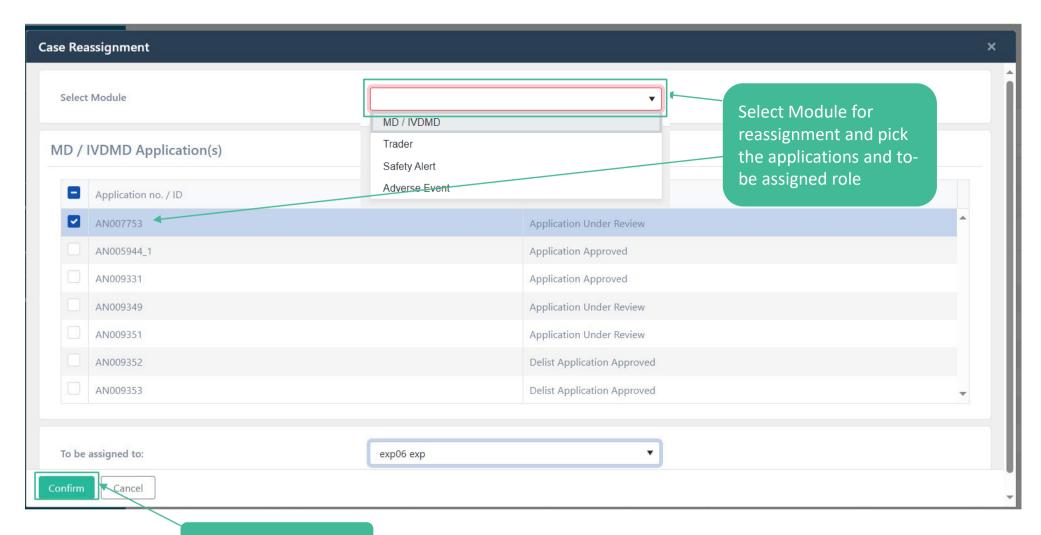

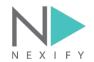

# Trader – User Account Management – Edit account information

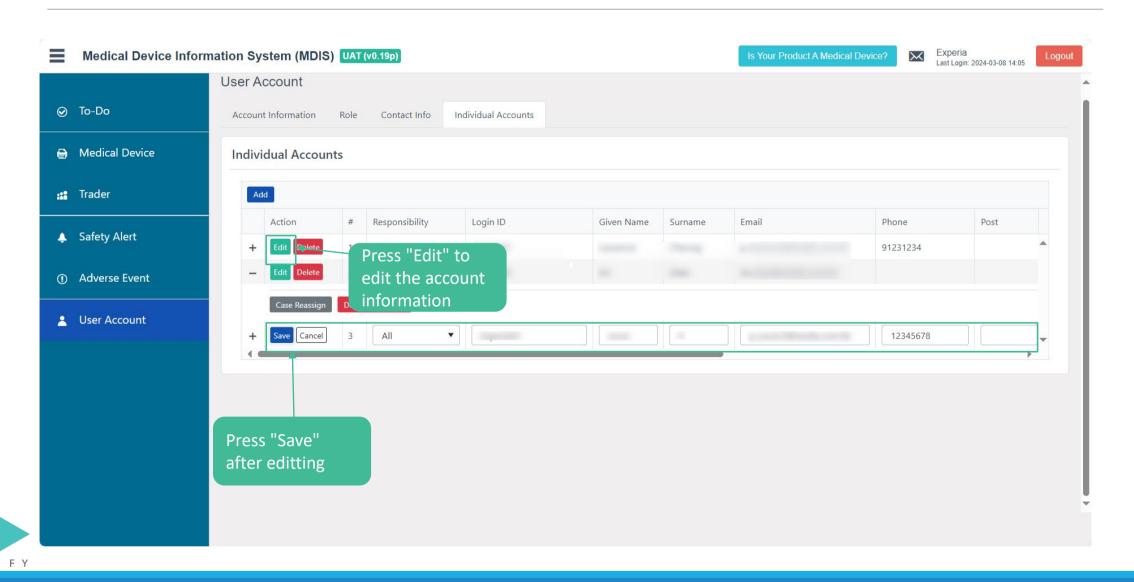

# Trader – User Account Management – Edit account information (Cont.)

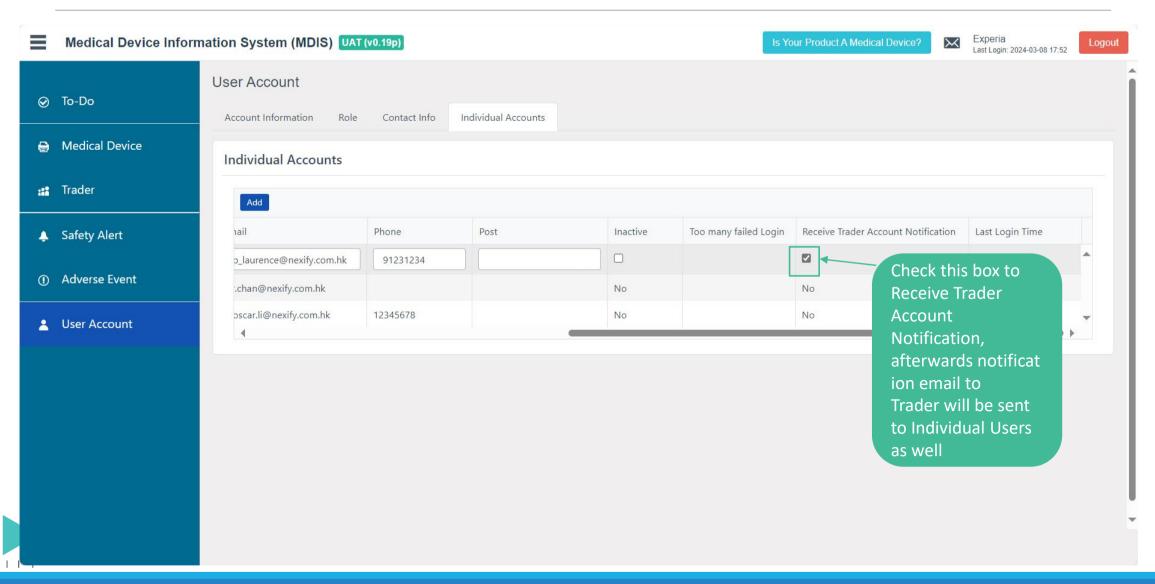

### **Trader – User Account Management – Delink iAM Smart**

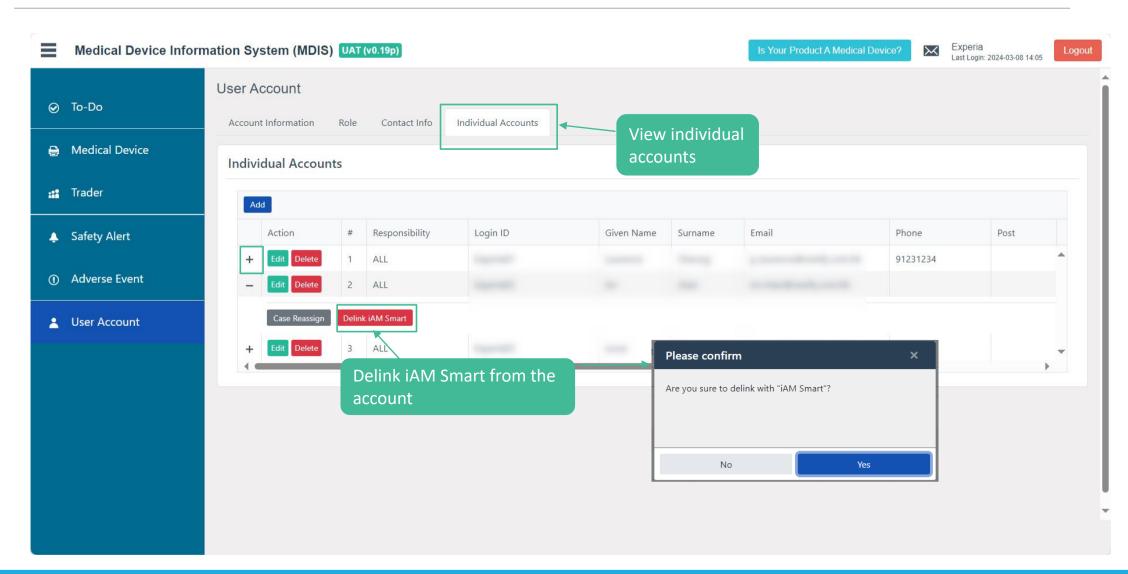

# 4) Functionalities in Individual User Interface

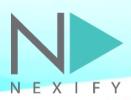

# Individual Users – User Account Management – reset Password

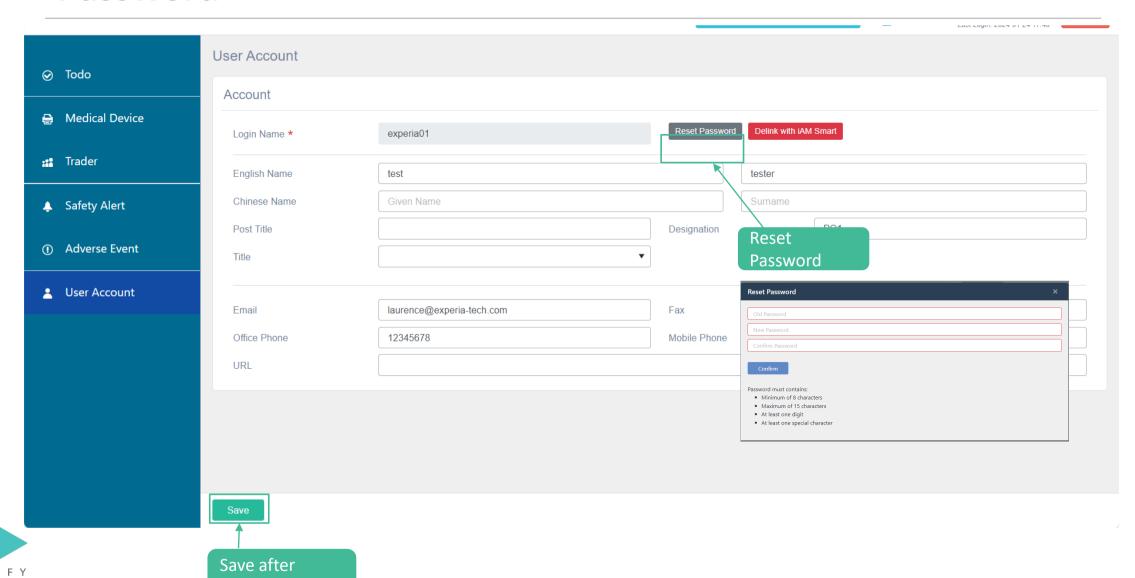

### **Individual Users – User Account Management**

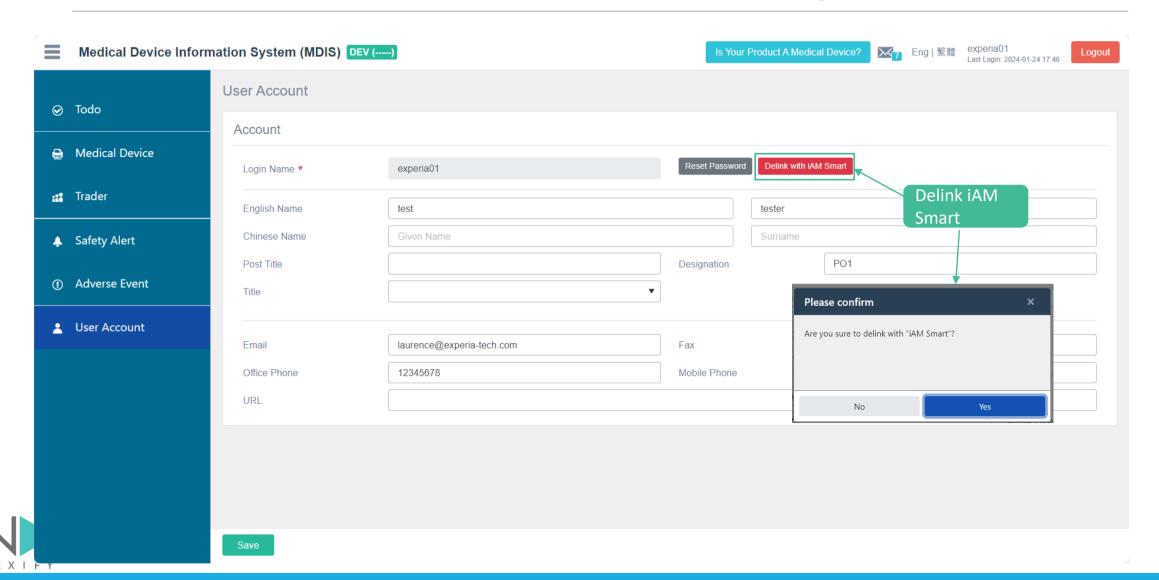

#### Individual Users – To Do Overview

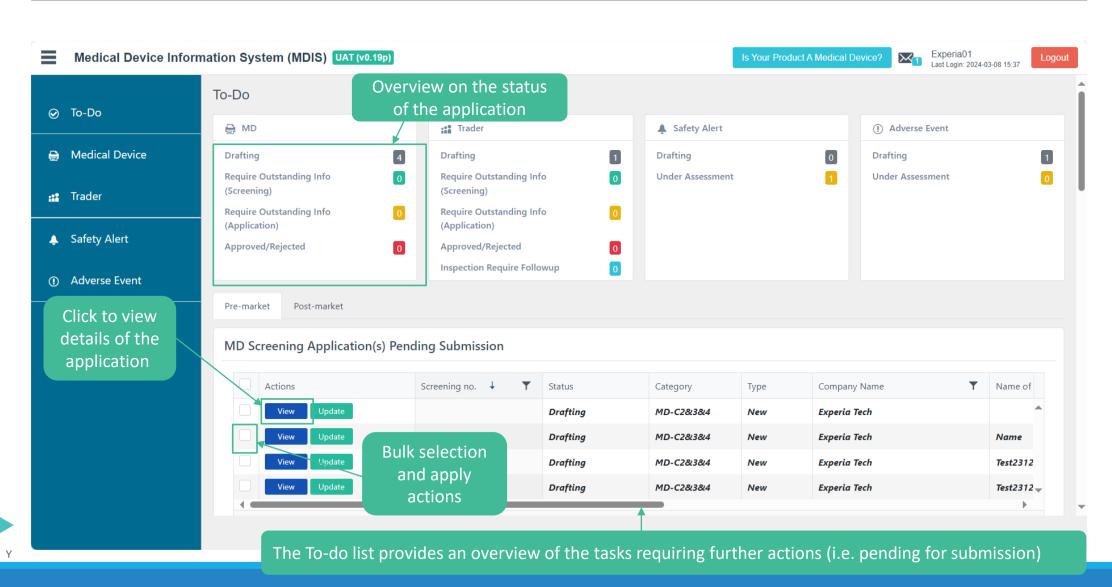

#### Individual Users – To Do Overview

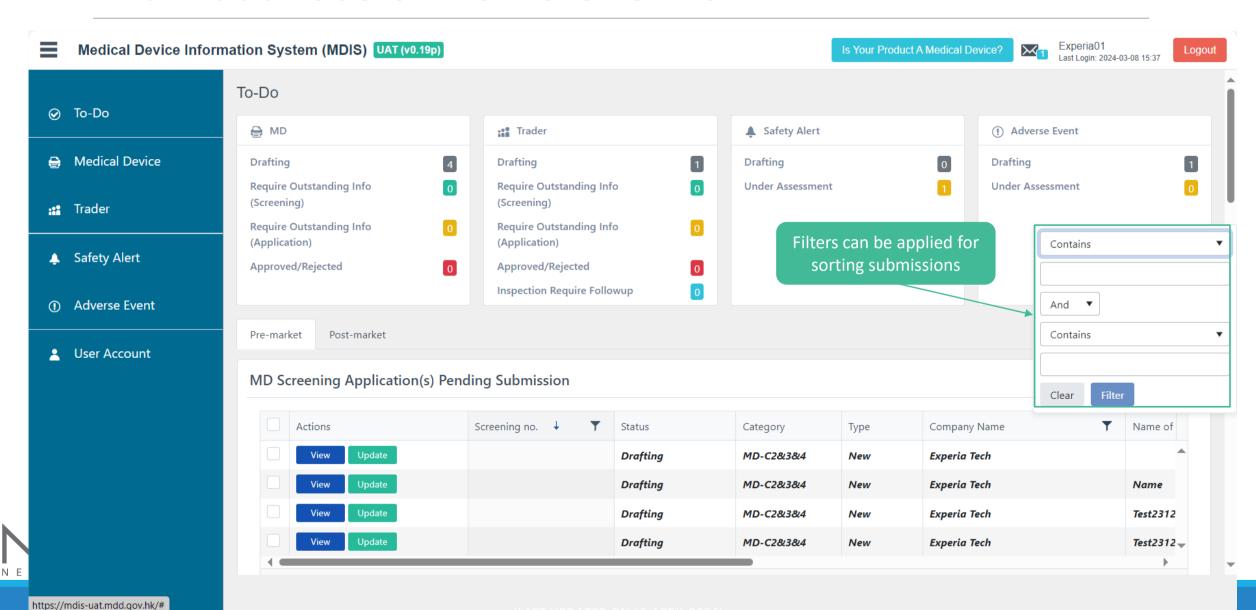

LAST OF DATED ON 13 AFKIL 2024

### Individual Users – To Do Overview

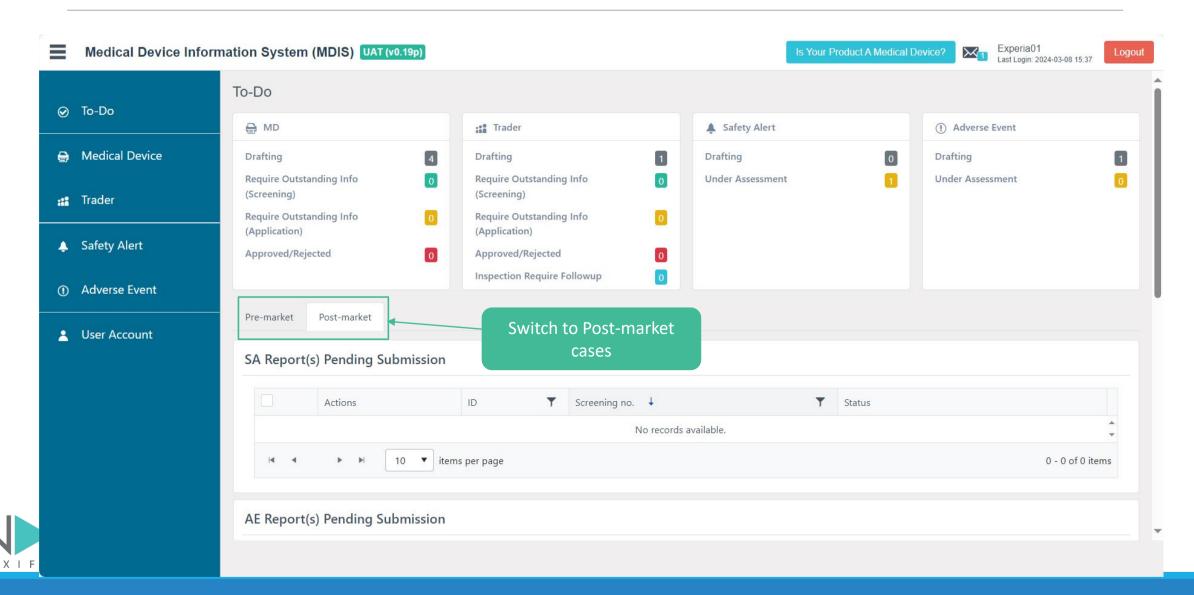

### **Individual Users – Medical Device Overview / Searching**

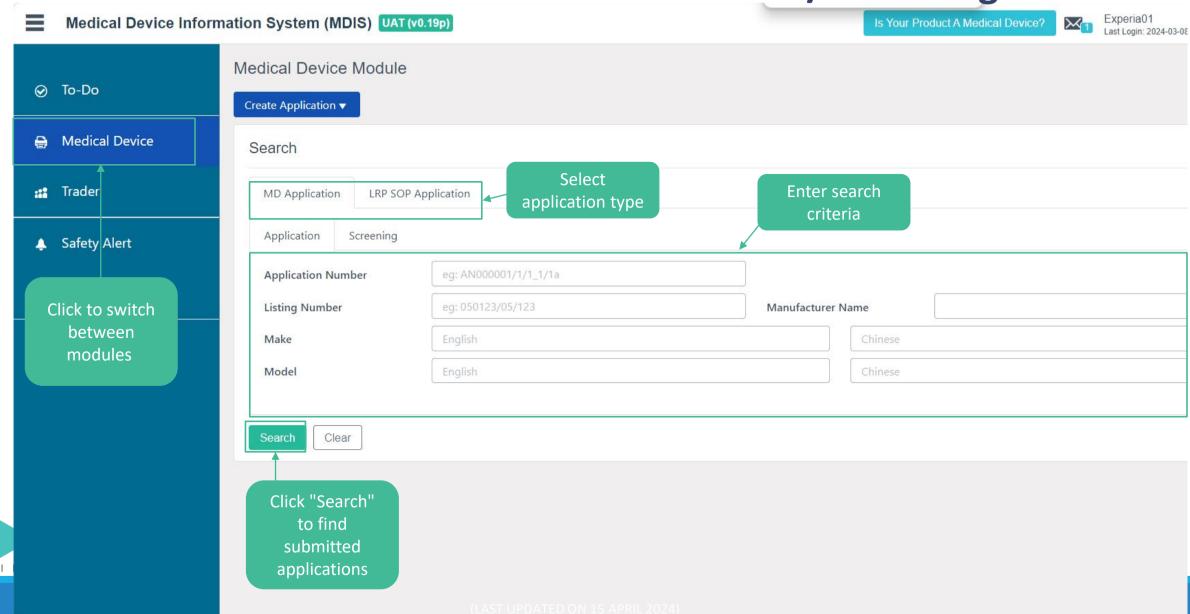

### **Individual Users – Medical Device Overview / Searching**

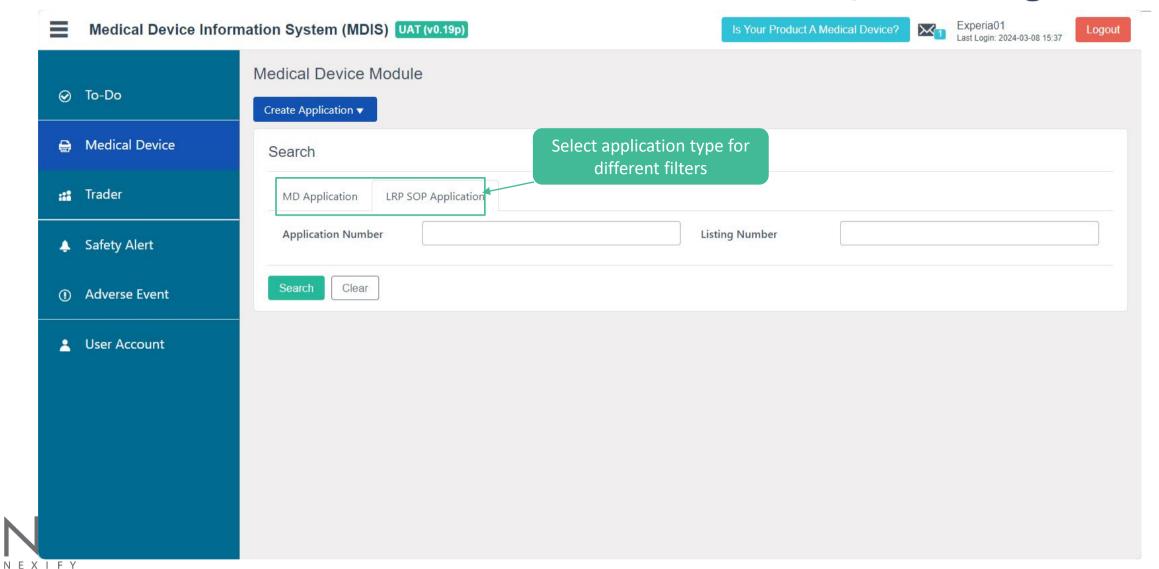

### **Individual Users - Create MD Application**

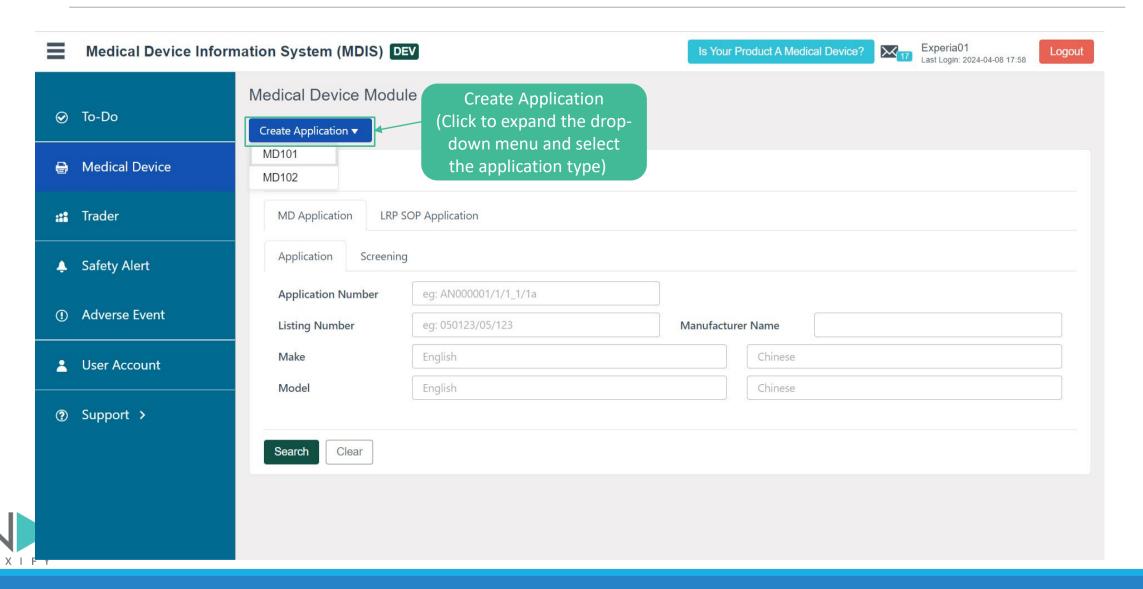

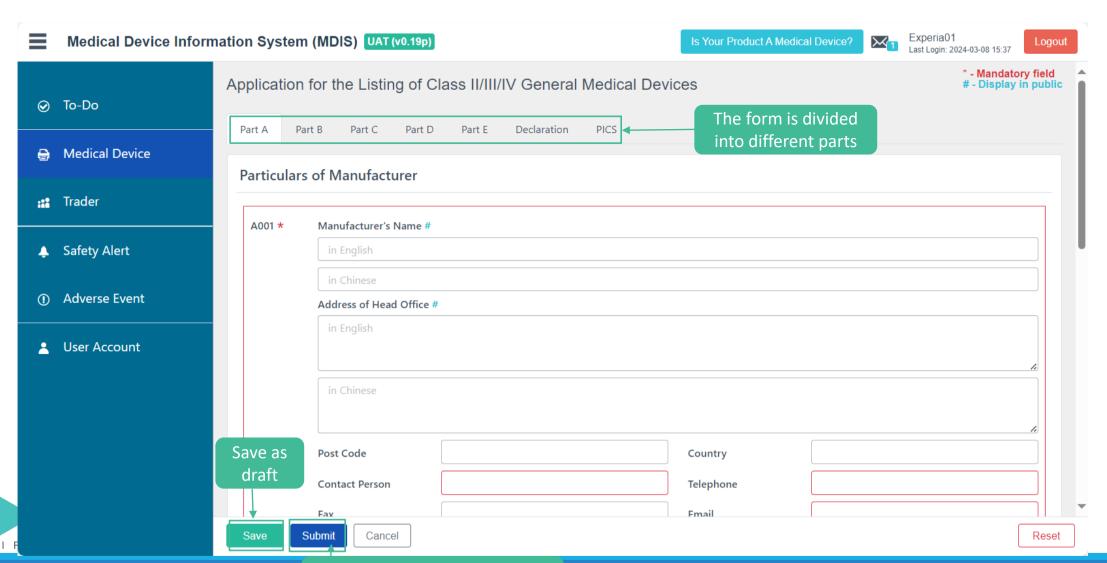

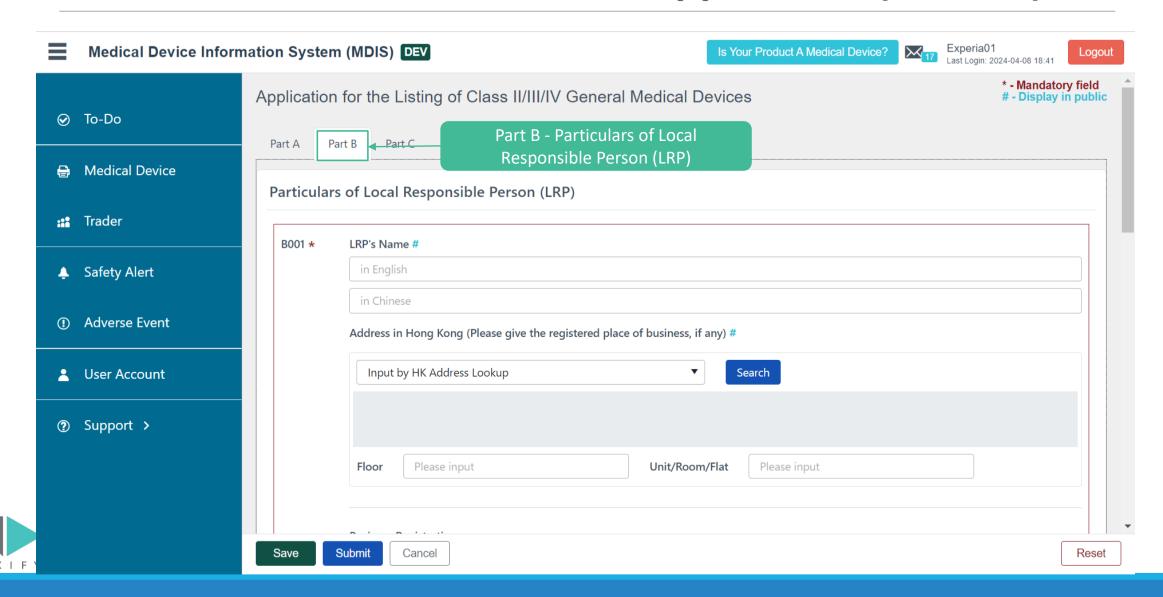

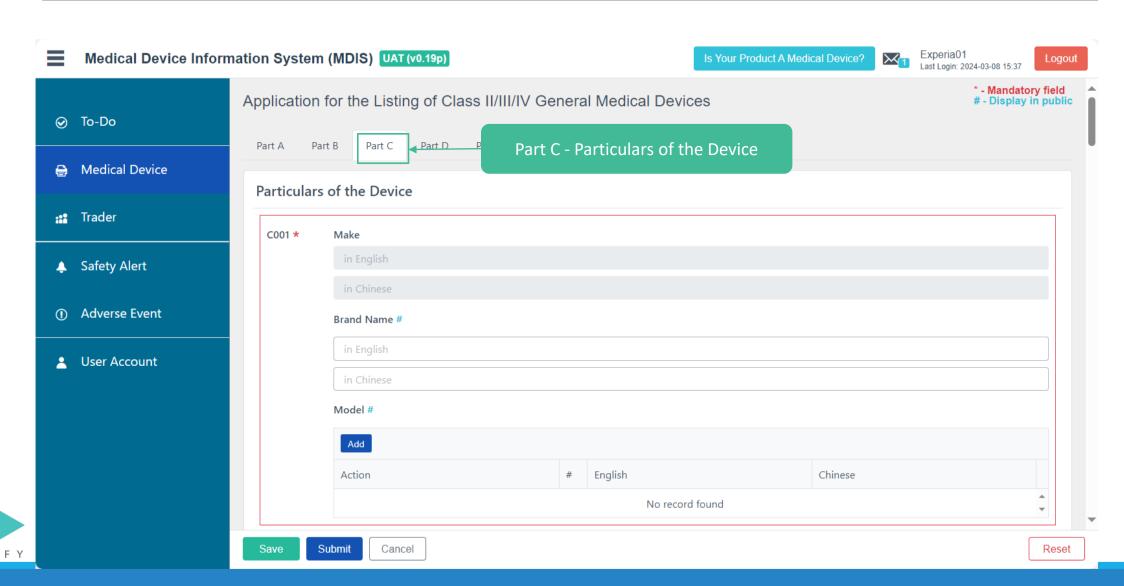

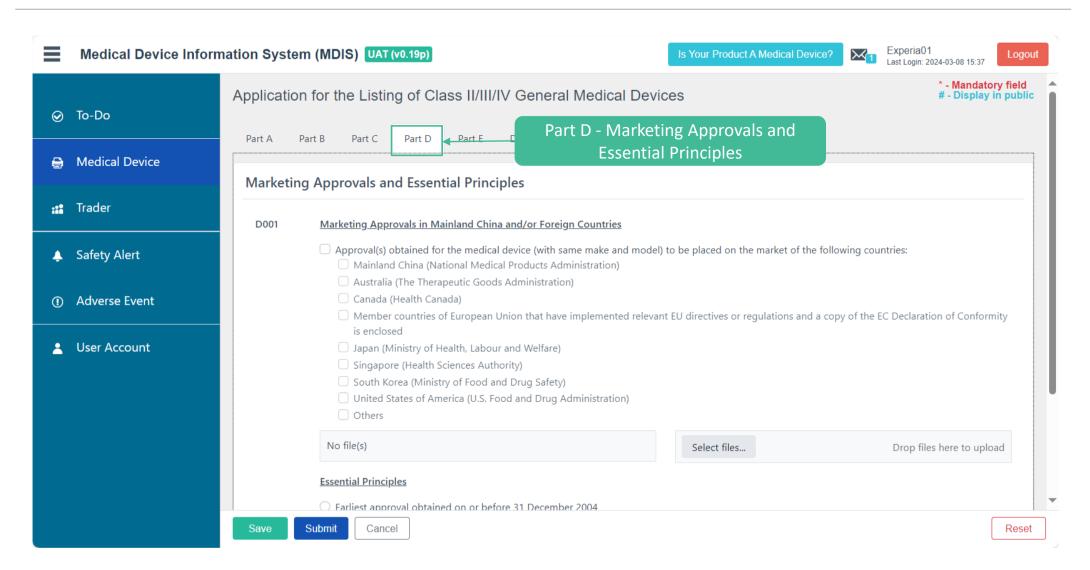

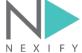

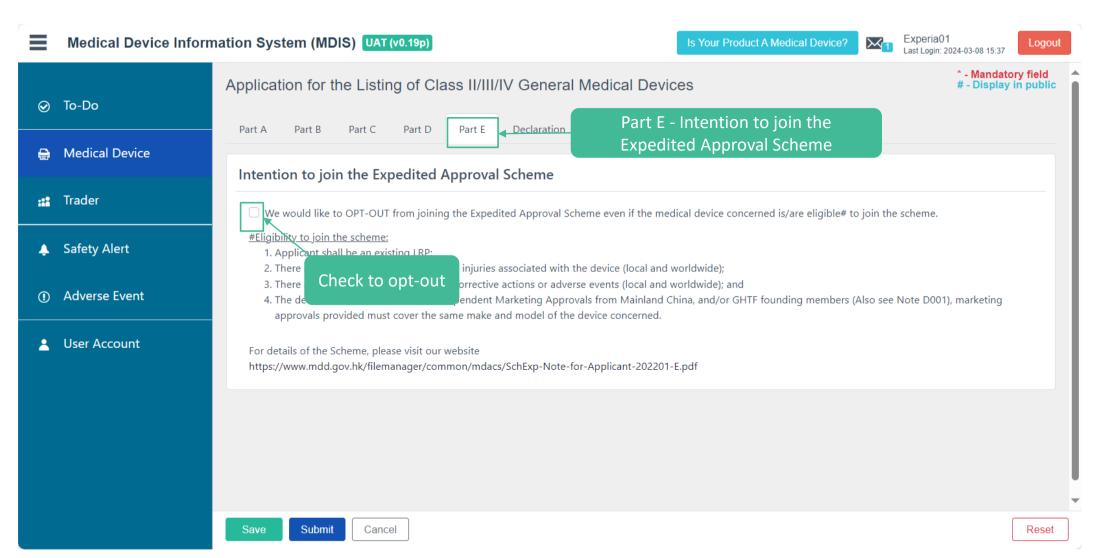

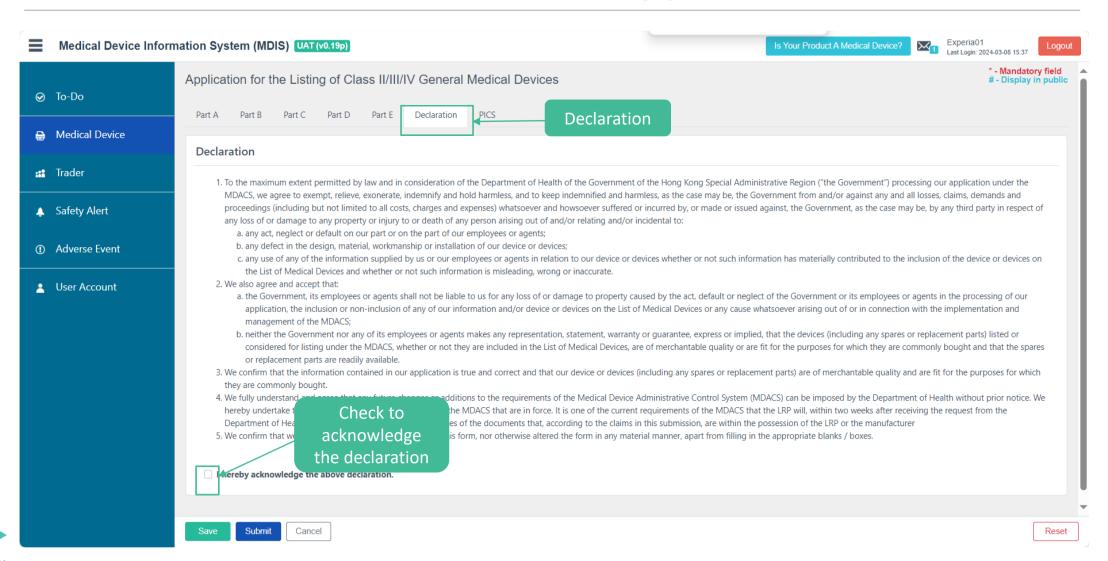

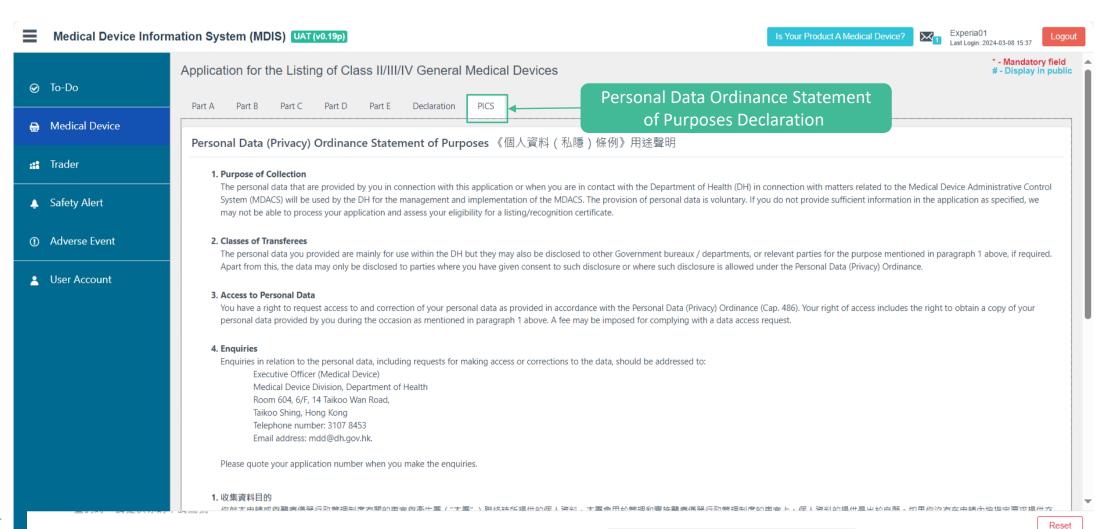

NEXIFY

Lereby acknowledge the above statement. 本人已閱讀及完全明白並同意以上聲明。

Scroll down to check the box

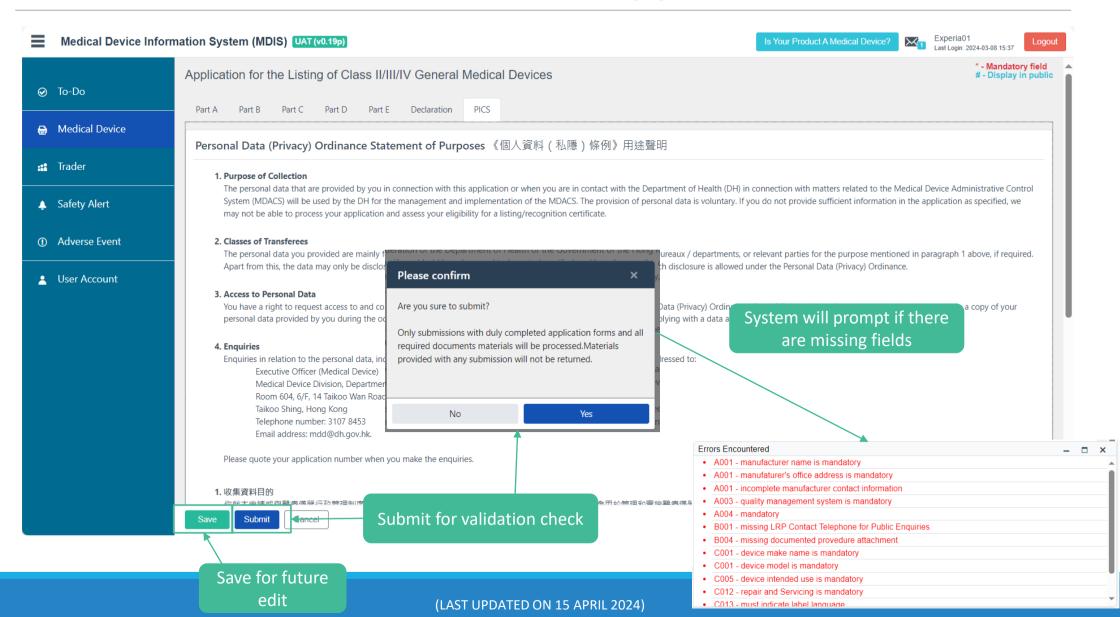

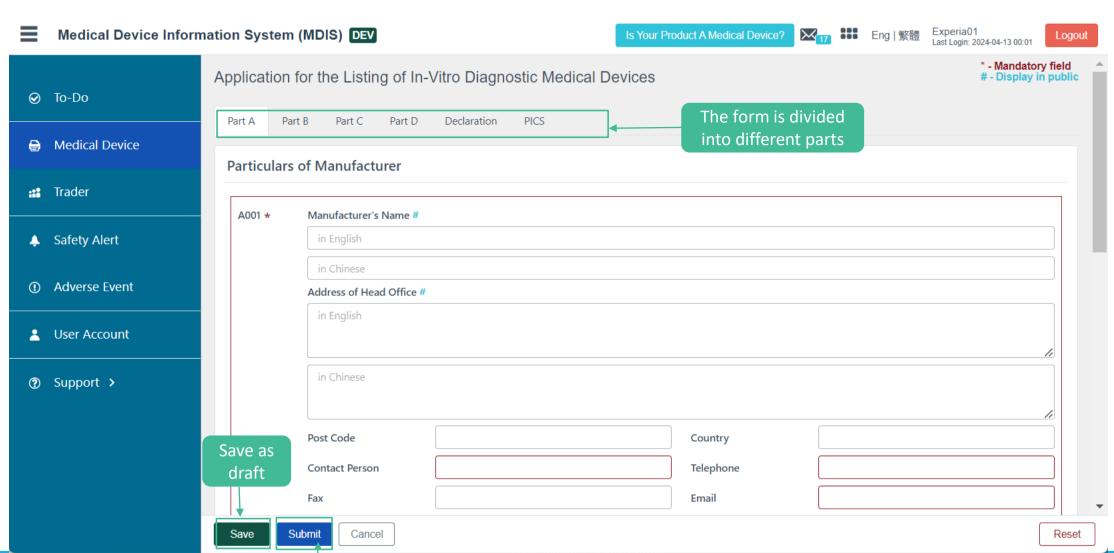

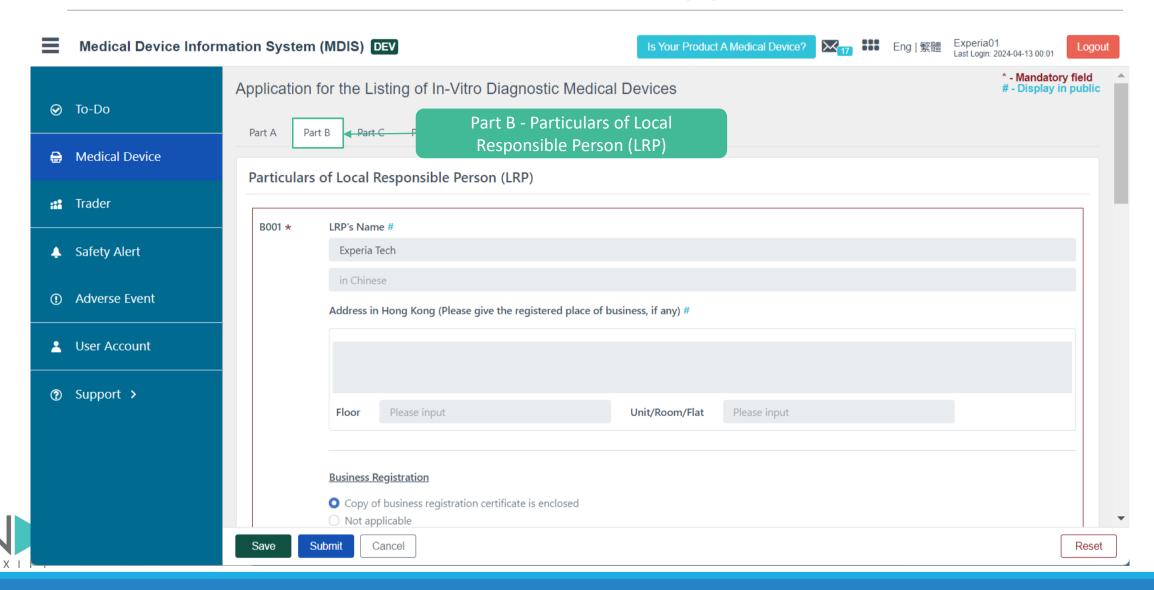

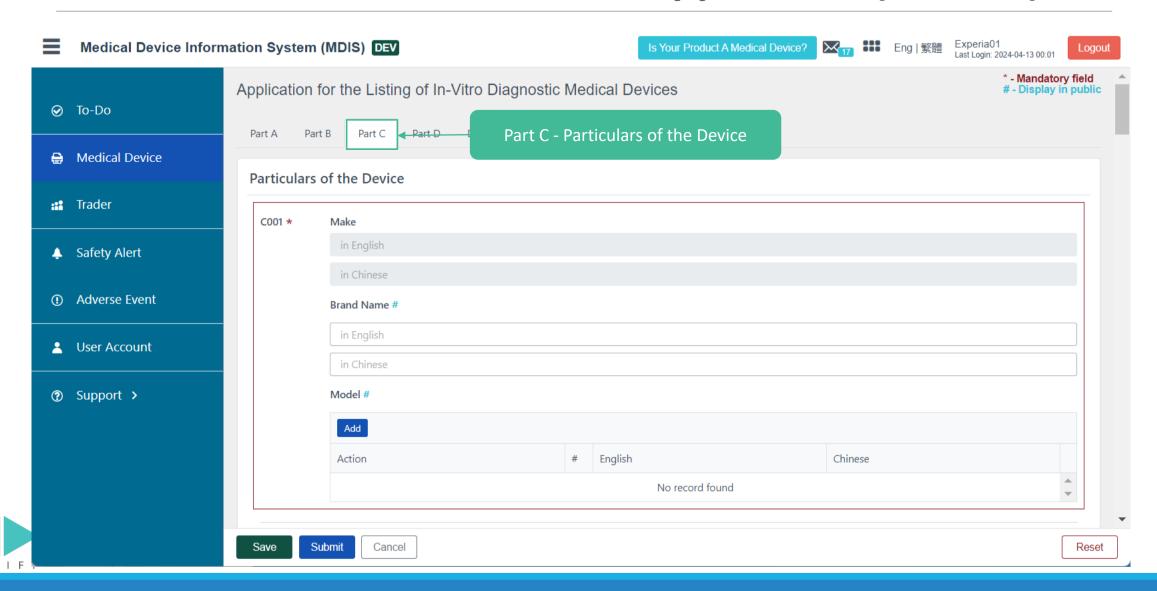

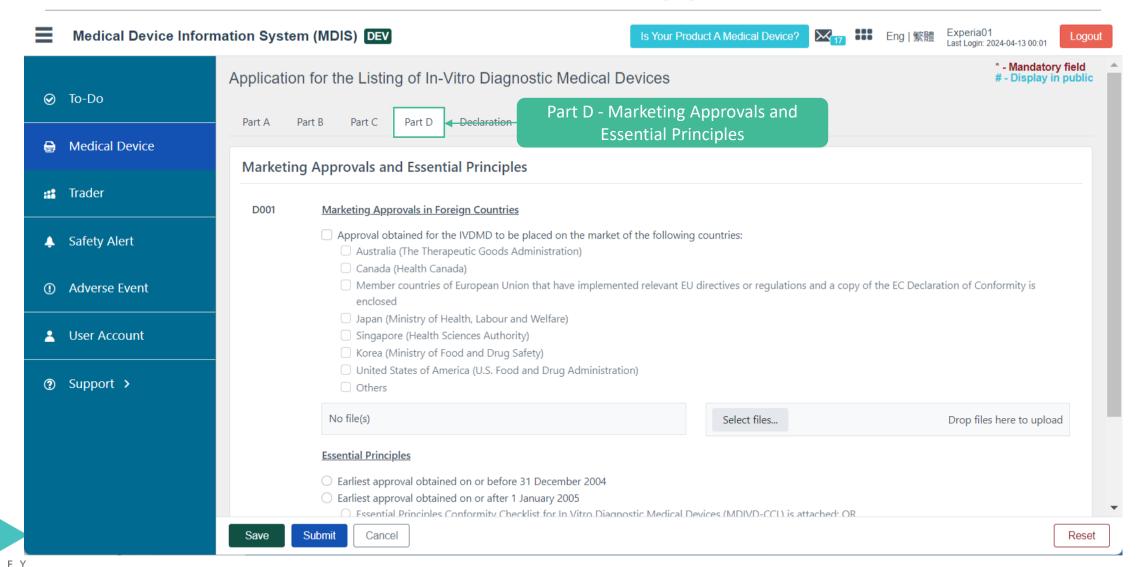

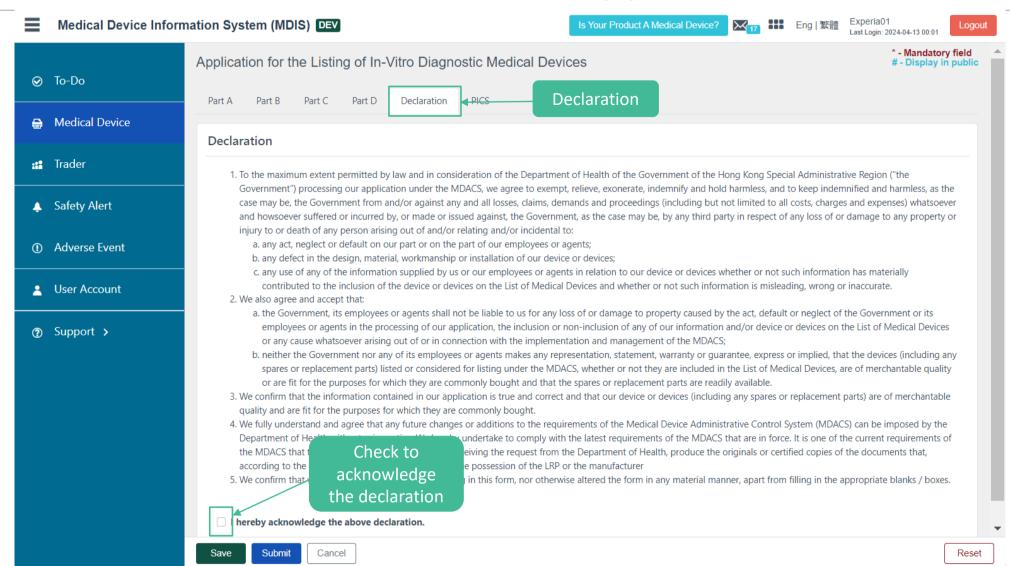

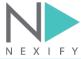

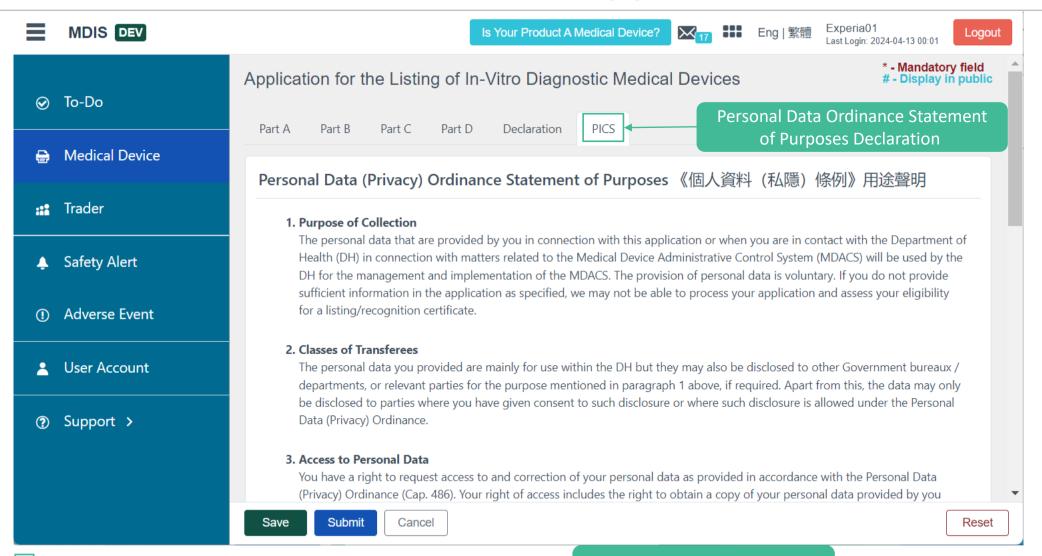

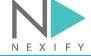

Lhereby acknowledge the above statement. 本人已閱讀及完全明白並同意以上聲明。

Scroll down to check the box

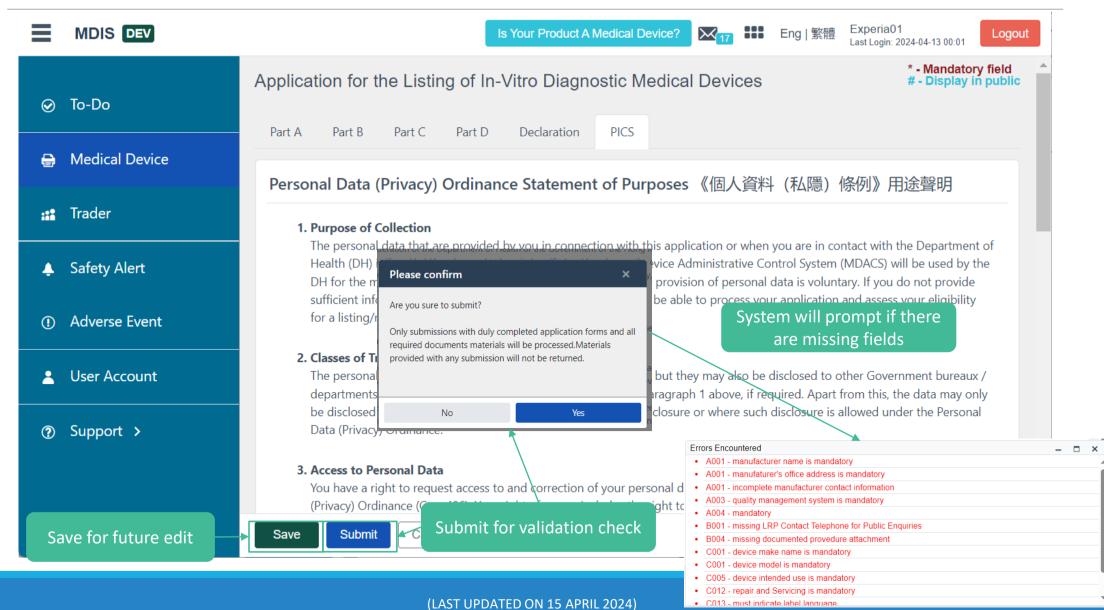

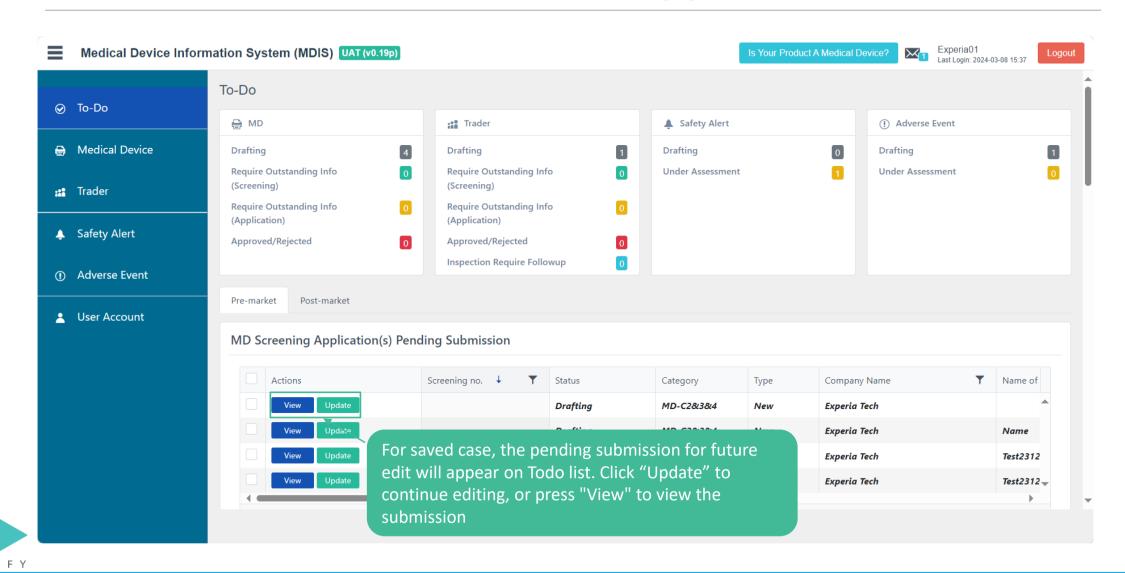

## **Individual Users – MD Application Enquiries**

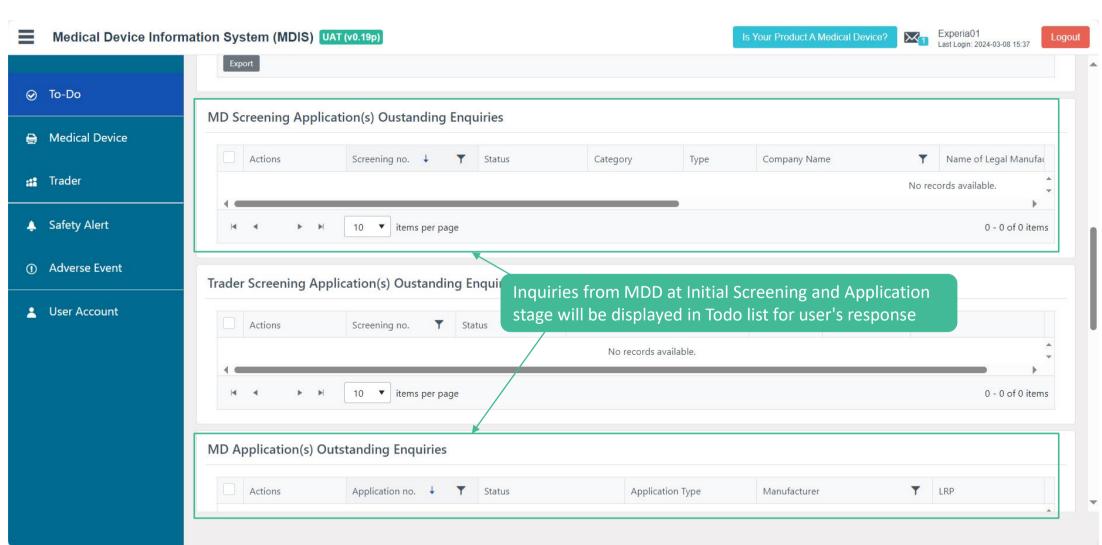

### **Individual Users – Trader Application Enquiries**

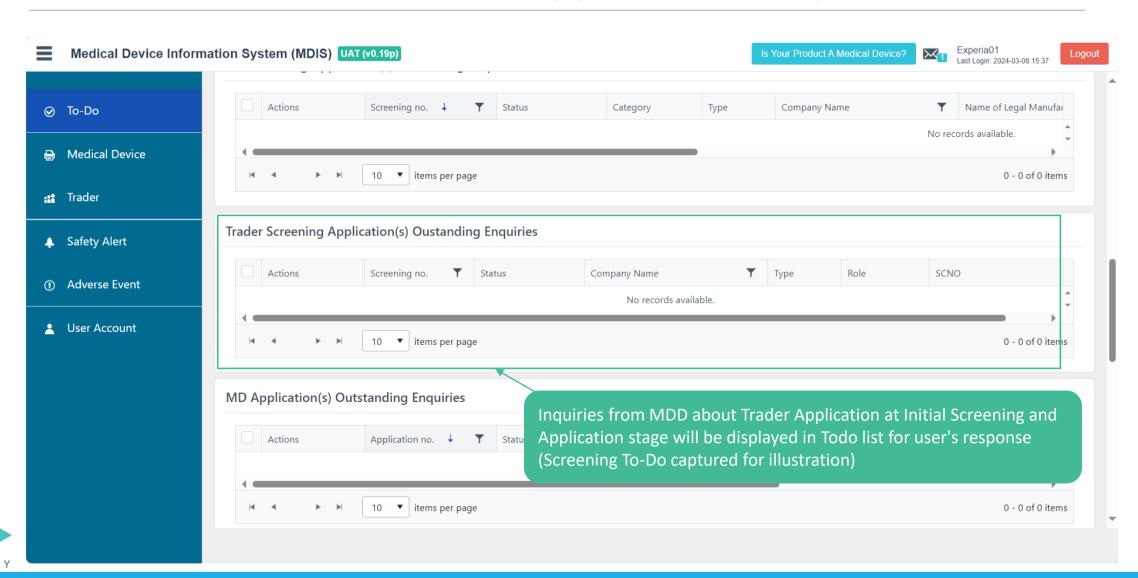

## **Individual Users – MD Application Status**

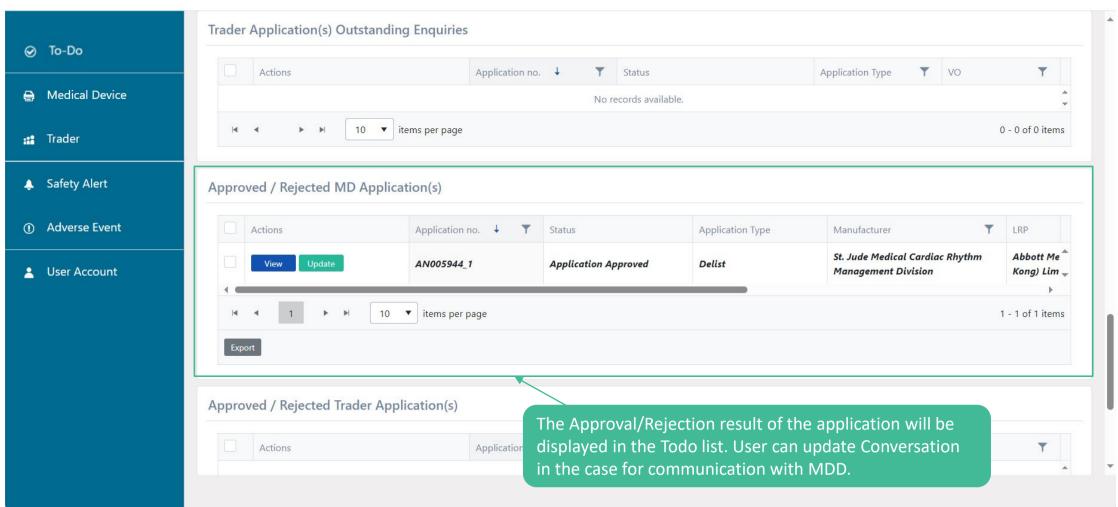

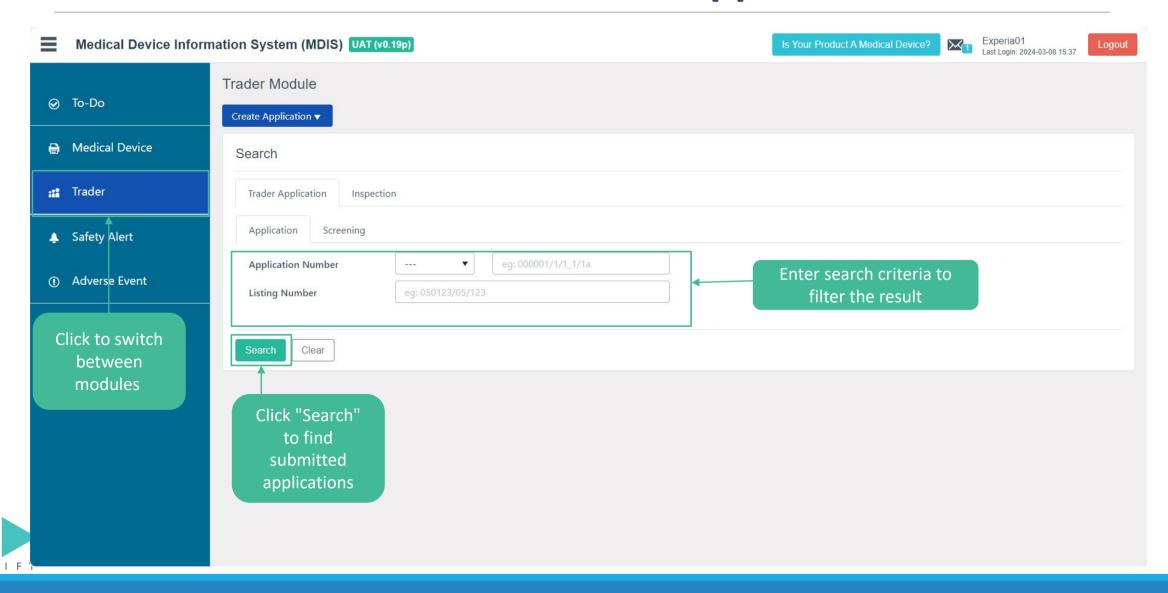

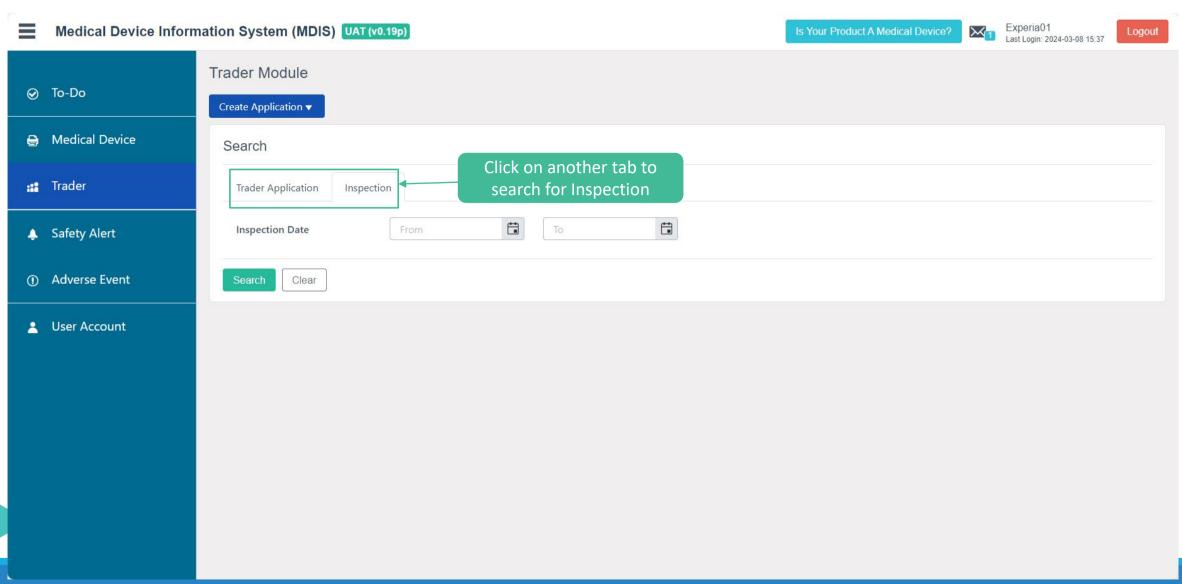

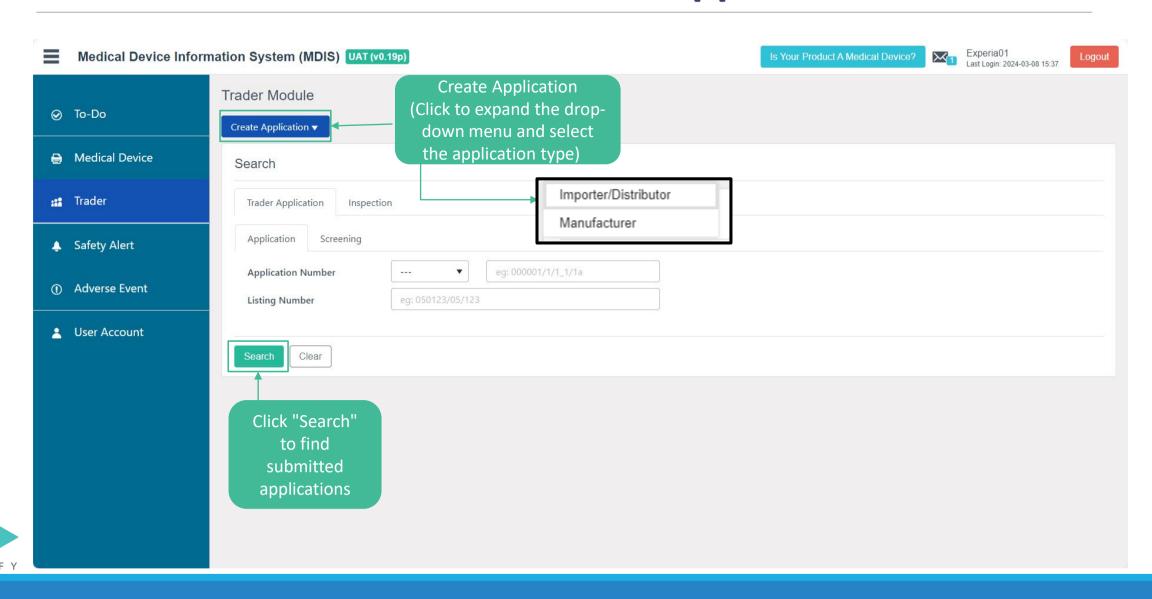

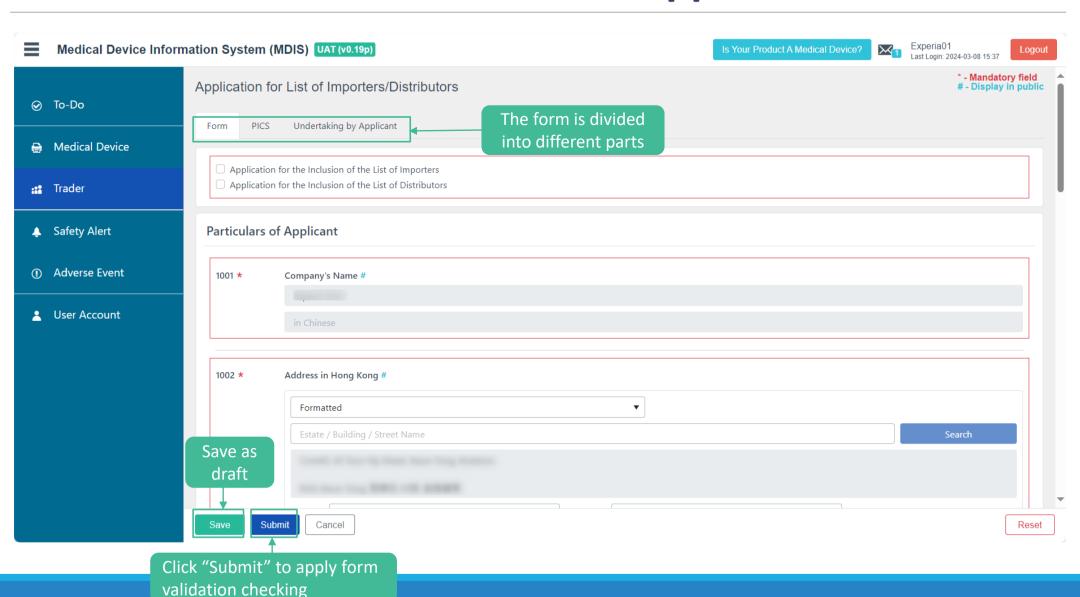

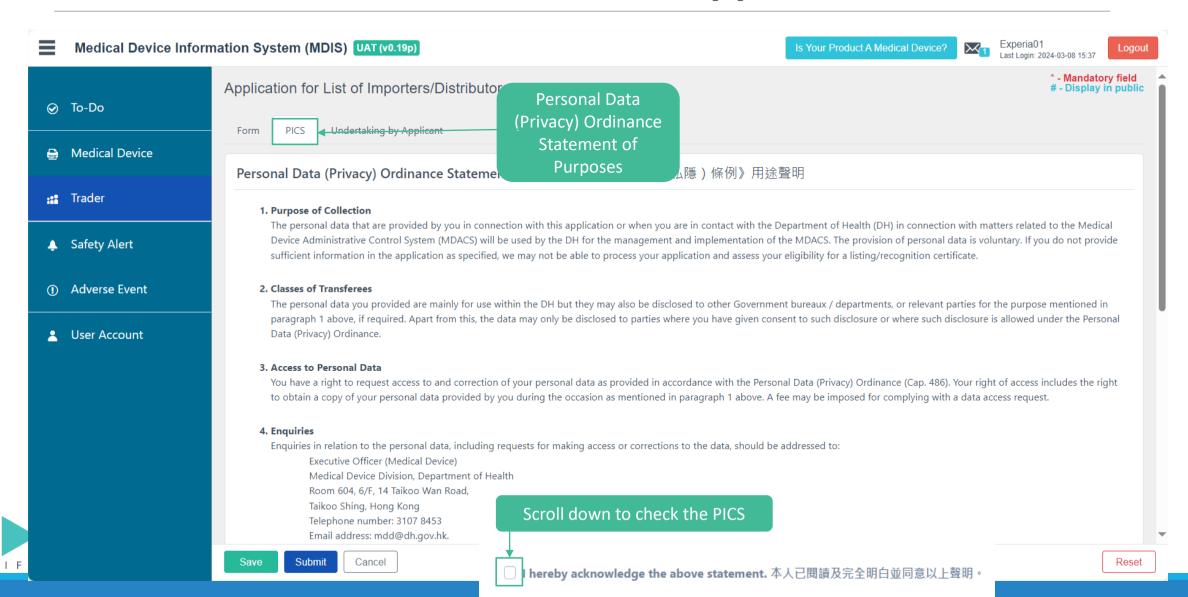

LAST UPDATED ON 13 APRIL 2024)

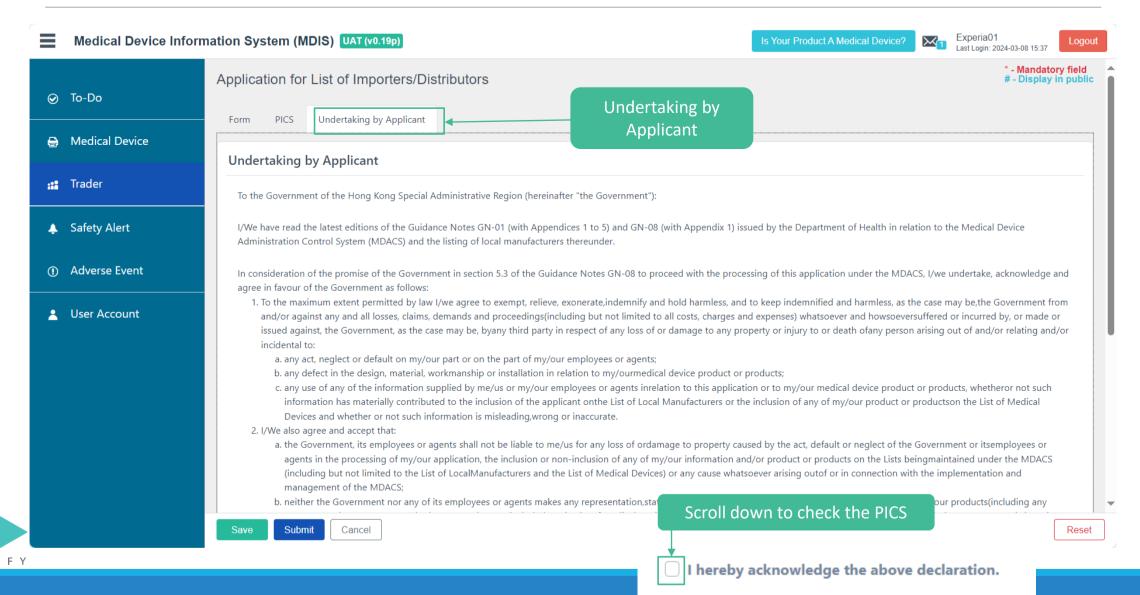

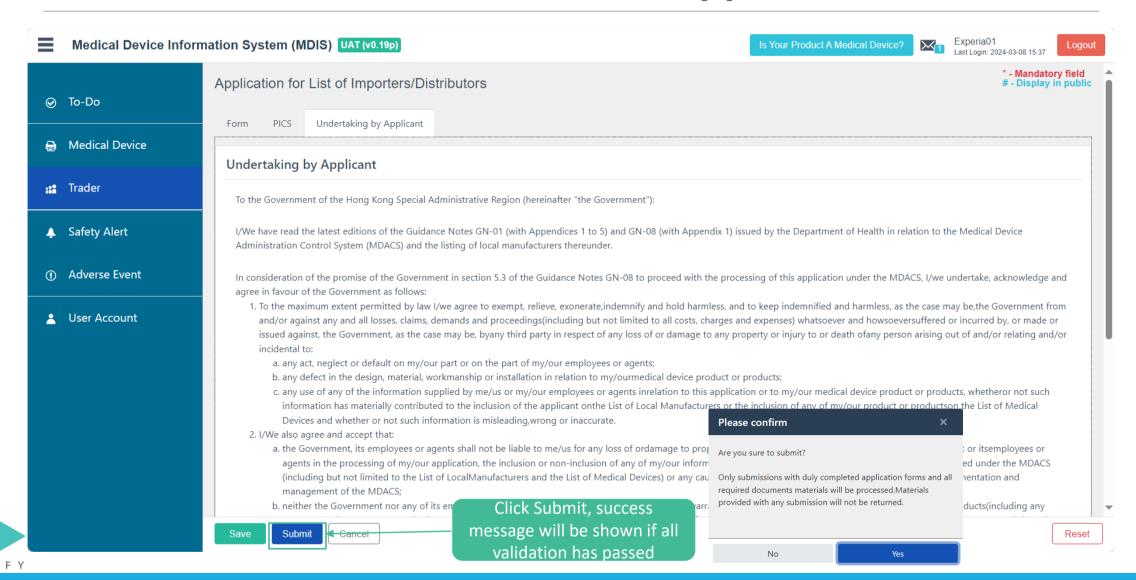

## **Individual Users – Withdraw Application**

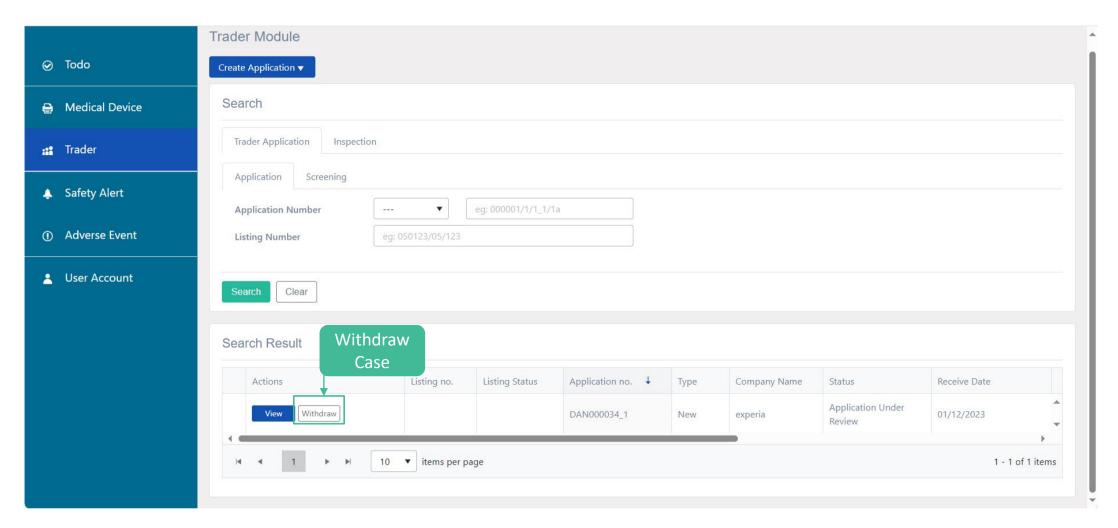

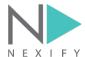

### **Individual Users – Withdraw Application**

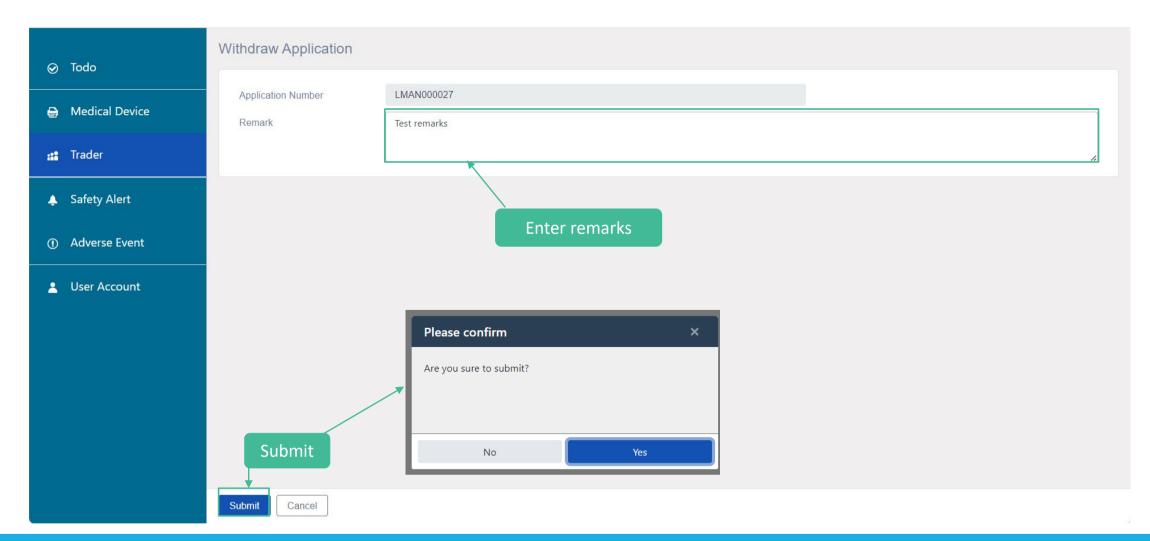

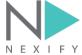

#### **Individual Users – Discard drafted Application**

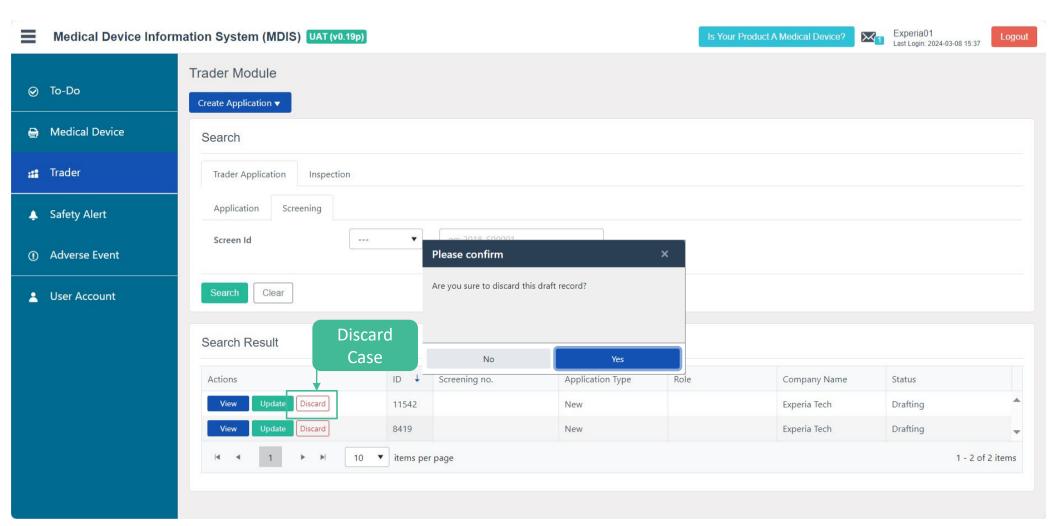

#### **Individual Users – Print Listing e-certificate**

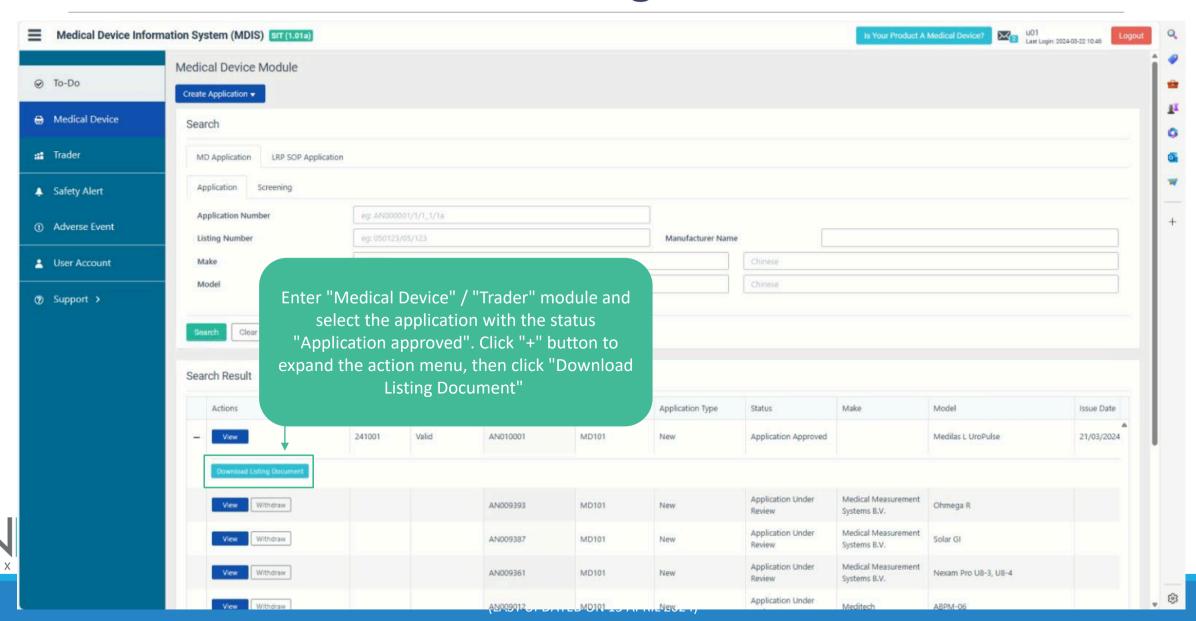

### Individual Users – Print Listing e-certificate (Cont.)

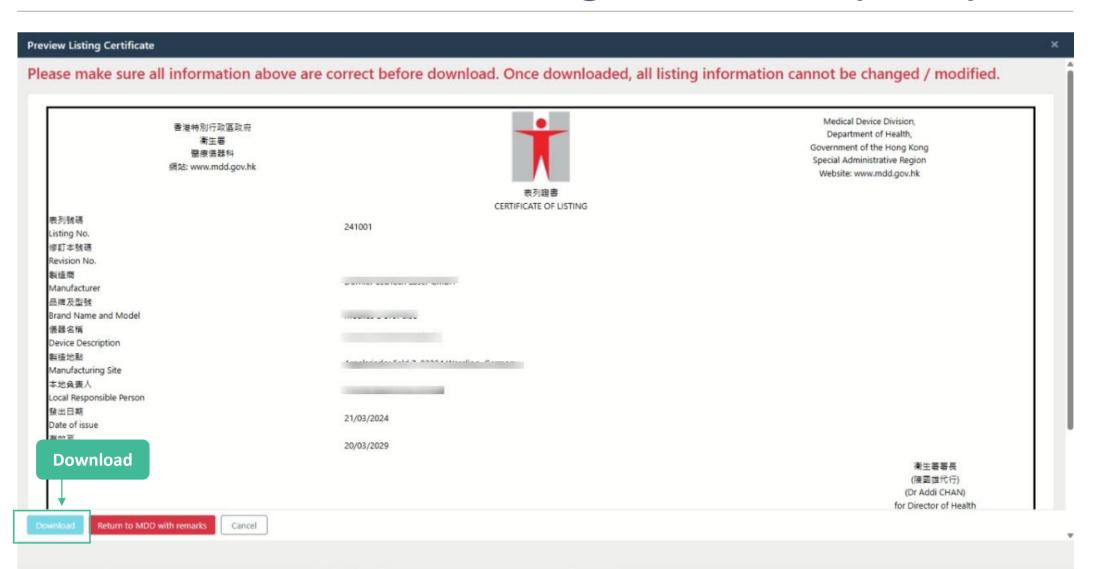

### **Individual Users – Print Listing e-certificate (Cont.)**

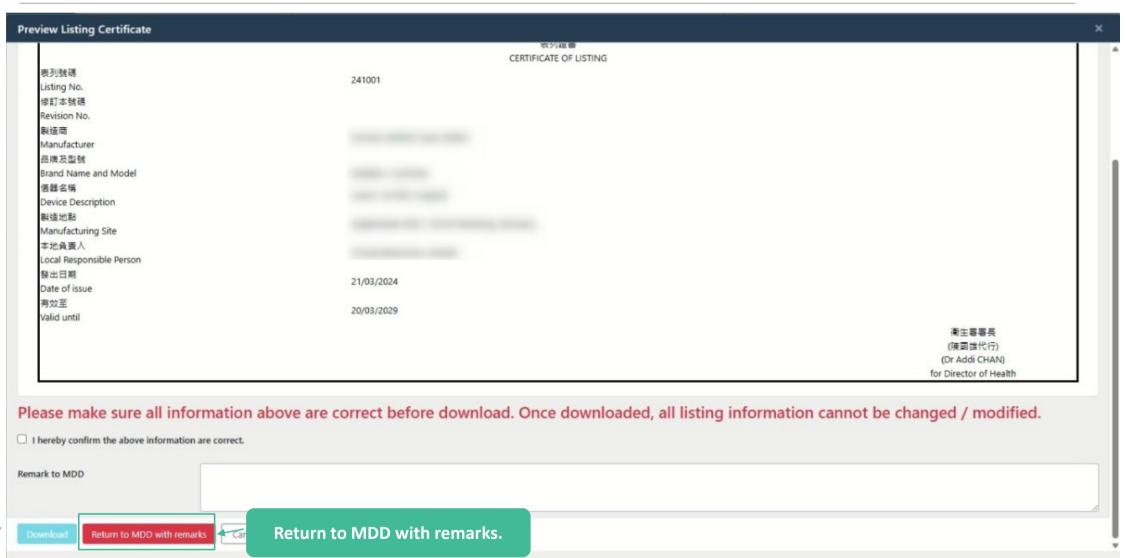

#### **Overview of Application Status (Initial Screening stage)**

| Application Status         | Interpretation                                                                                                    |
|----------------------------|----------------------------------------------------------------------------------------------------|
| Drafting                   | When the applicant clicked "Save" to a created application before submit.  Drafting applications can be stored in MDIS for up to 3 months |
| Application submitted      | The applicant clicked "Submit" and the application has been successfully submitted                                                        |
| Application Acknowledged   | The application has been screened by MDD                                                                                                  |
| Application Closed         | The application has been closed by MDD                                                                                                    |
| Withdraw request submitted | The applicant clicked "withdraw" and submitted the withdrawal request                                                                     |
| Application withdrawn      | MDD confirmed the applicant's withdrawal request                                                                                          |

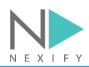

## **Overview of Application Status (Application stage)**

| Application Status          | Interpretation                                                                                  |
|-----------------------------|-------------------------------------------------------------------------------------------------|
| Application Under Review    | The application is being reviewed by MDD's vetting officer                                      |
| Application Closed          | The application has been closed by MDD                                                          |
| Withdraw request submitted  | The applicant clicked "withdraw" and submitted the withdrawal request                           |
| Application withdrawn       | MDD confirmed the applicant's withdrawal request                                                |
| Application Approved        | The application is approved. The applicant can download the certificate from the MDIS.          |
| Application Rejected        | The application is rejected. The applicant can download the reject letter from the MDIS.        |
| Delist Application Approved | The delist application is approved. The applicant can download the delist letter from the MDIS. |
| Application Appealing       | The applicant clicked "Submit" and the appeal application has been successfully submitted       |

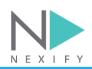

# 4) Q & A

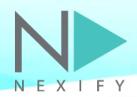